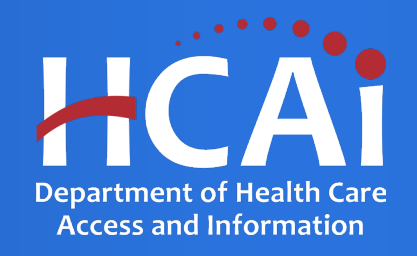

### **Primary Care Residency (PCR) Technical Assistance Webinar**

Department of Health Care Access and Information July 2022

# About Song-Brown

- Song-Brown provides funding to education programs
	- Primary Care (Family Medicine, Internal Medicine, Obstetrics/Gynecology, Pediatrics)
	- Family Nurse Practitioners/Physician Assistants (FNP/PA)
	- Registered Nurses (RN)
	- Midwifery Programs (Certified Nurse Midwives and Licensed Midwives)
- Song-Brown provides financial incentives to programs to:
- Graduate individuals who practice in medically underserved areas
- Enroll members of underrepresented groups in medicine to the program
- Locate the program's main training site in a medically underserved area
- Operate a main training site at which the majority of the patients are Medi Cal **recipients**

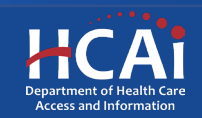

# Application Release Dates

Registration: Open now

Application release: June 30, 2022

Early submission review: July 29, 2022

Application deadline: August 12, 2022

Applications open and close at 3:00 pm

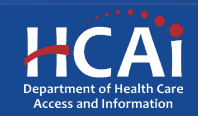

# Before You Apply

- If your program requires approval to contract from a coordinating authority, inform the authority of terms and conditions contained in the Grant Agreement.
- Applicants must agree to the terms and conditions before receiving funds.
- HCAI **will not** make changes to the terms and conditions specified in the Grant Agreement.
- Funding shall be used to expand primary care services.
- Funds shall not supplant existing state or local funds to provide primary care services.

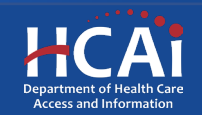

# Changes for 2022

- Two New Programs funding opportunities o New Programs for up to \$1,000,000  $\circ$  New Programs with a Match funding for up to \$2,000,000
- New Program application includes new application questions and changes to the scoring criteria
- New email to contact Song-Brown staff is [songbrown@hcai.ca.gov](mailto:songbrown@hcai.ca.gov)

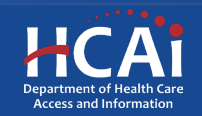

## Information to Gather (Existing, Expansion, and THC)

- Grant Agreement and Payee Data record (STD- 204) signatories
- Facility type for each primary continuity clinic<br>training site
- Payer mix information for each listed primary continuity clinic
- Race/ethnicity data for all current residents
- High school information (name and address) for all current residents
- Correct organization name (incorrect information can delay the agreement process)

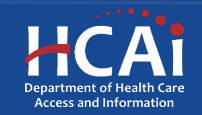

### Information to Gather, Continued (Existing, Expansion, and THC)

- Current practice site information for all graduates entered
- National Provider Identification number for all graduates entered
- Applicable required attachments (ACGME Accreditation or ACGME Expansion letter)
- Current permission from your organization to apply for the grant

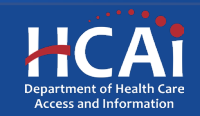

# Information to Gather (New Programs)

- Grant Agreement and Payee Data record (STD-204) signatories
- Facility type for each primary continuity clinic training site
- Payer mix information for each listed primary continuity clinic
- Correct organization name (incorrect information can delay the agreement process)

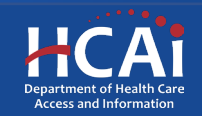

# Required Documents

Gather information for phases and applicable required attachments

Each phase from A-D would require an attachment

- A. Institution Affiliation (sponsor) Letter or Proof of Application
- B. Fiscal Plan
- C. Timeline in Place
- D. Training Sites Recruited
- E. Curriculum Development
- F. Faculty Recruitment
- G. Secure ACGME Residency Accreditation

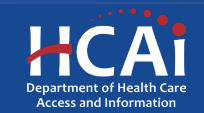

# Program Funding Categories

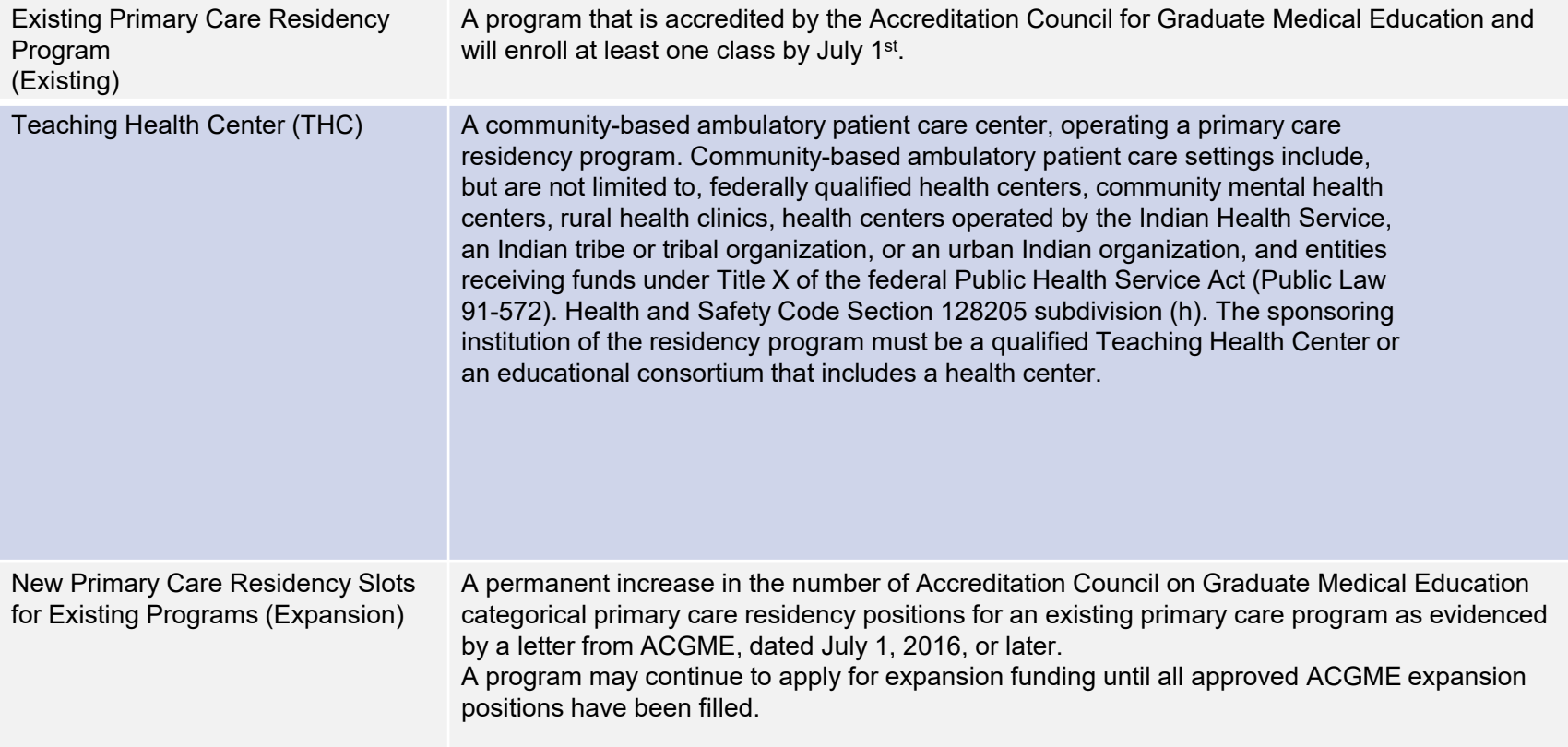

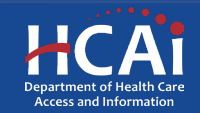

## Program Funding Categories, **Continued**

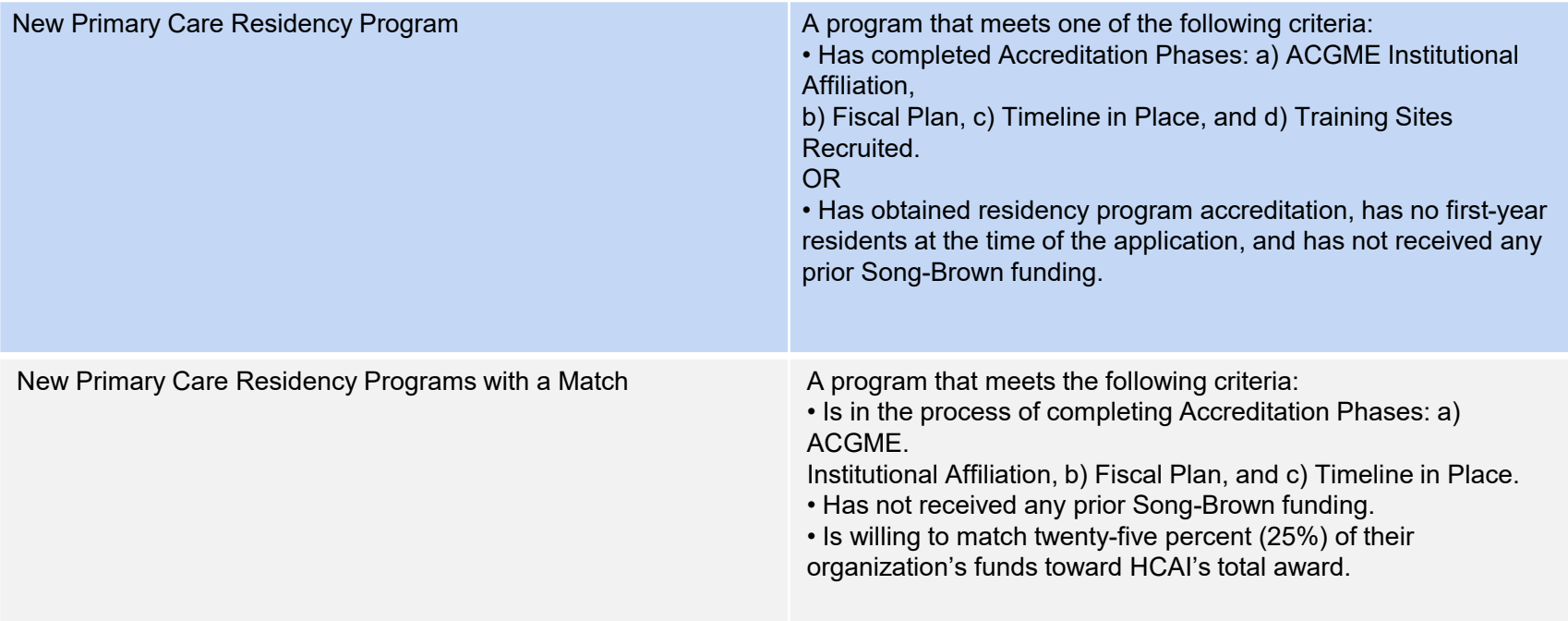

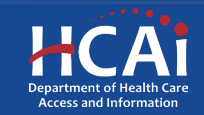

# Available Funding

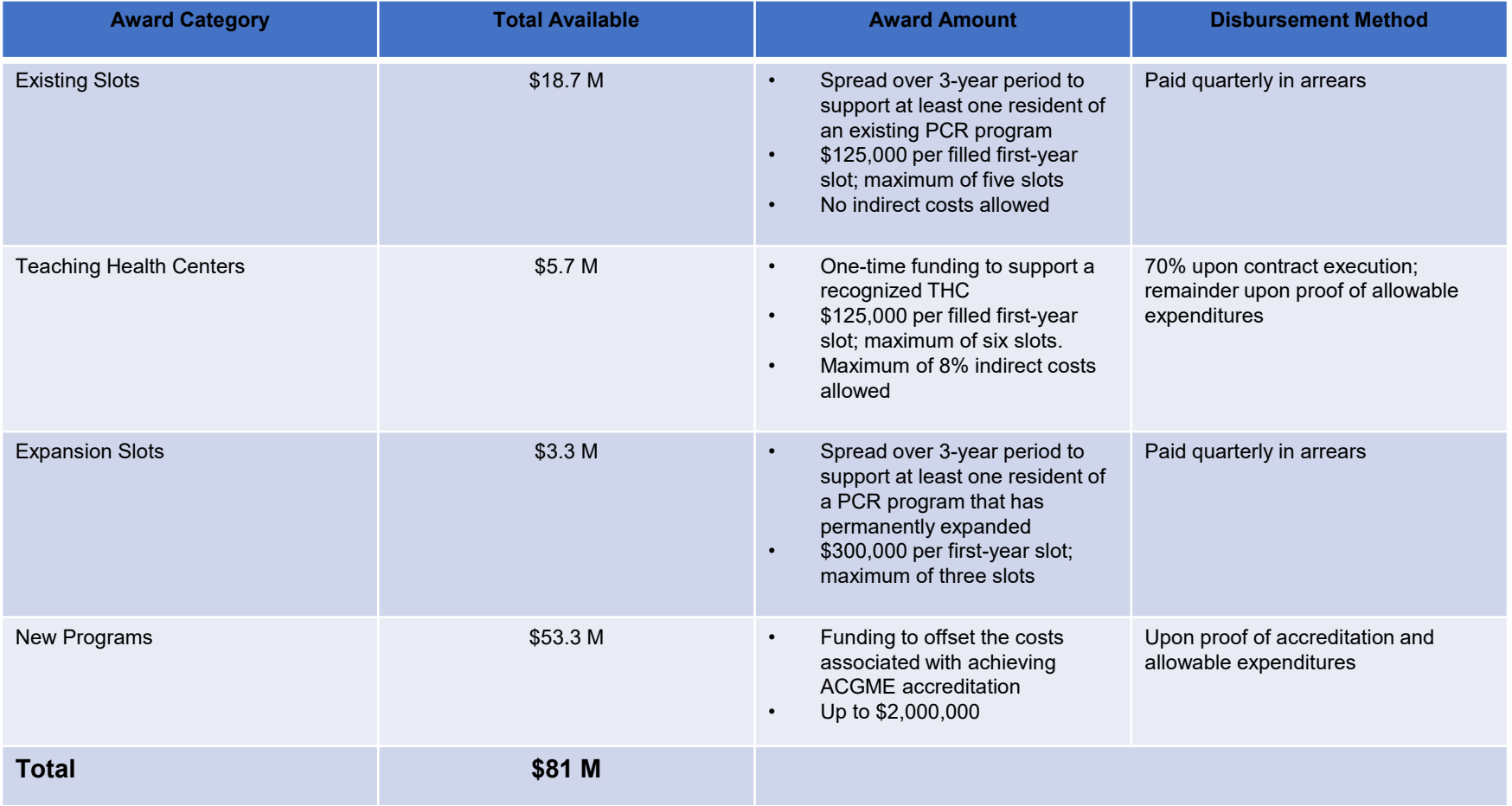

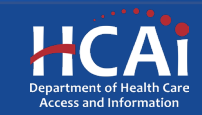

## Helpful Resources

- 1. [Song-Brown Glossary](https://hcai.ca.gov/wp-content/uploads/2022/06/Song-Brown-Program-Glossary-Final-6.23.22-Accessible.pdf)
- 2. [PCR Grant Guide](https://hcai.ca.gov/wp-content/uploads/2022/07/PCR-Grant-Guide-2022-Updated-Accesible.pdf)

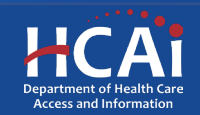

### **eApplication (eApp) Registration**

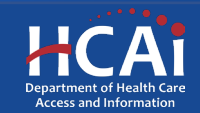

# Creating an Account

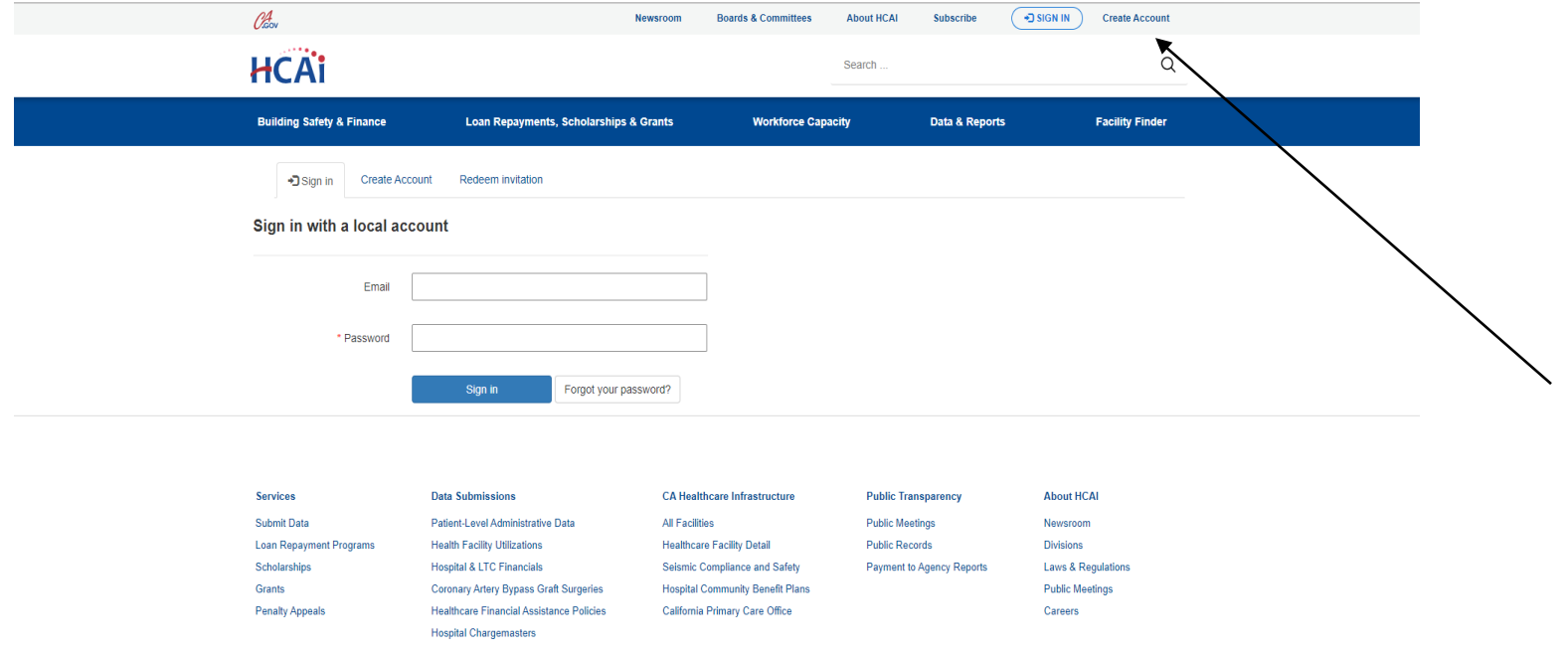

#### If you are a new applicant, register now – don't wait

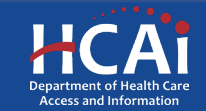

# Setting up Your Profile

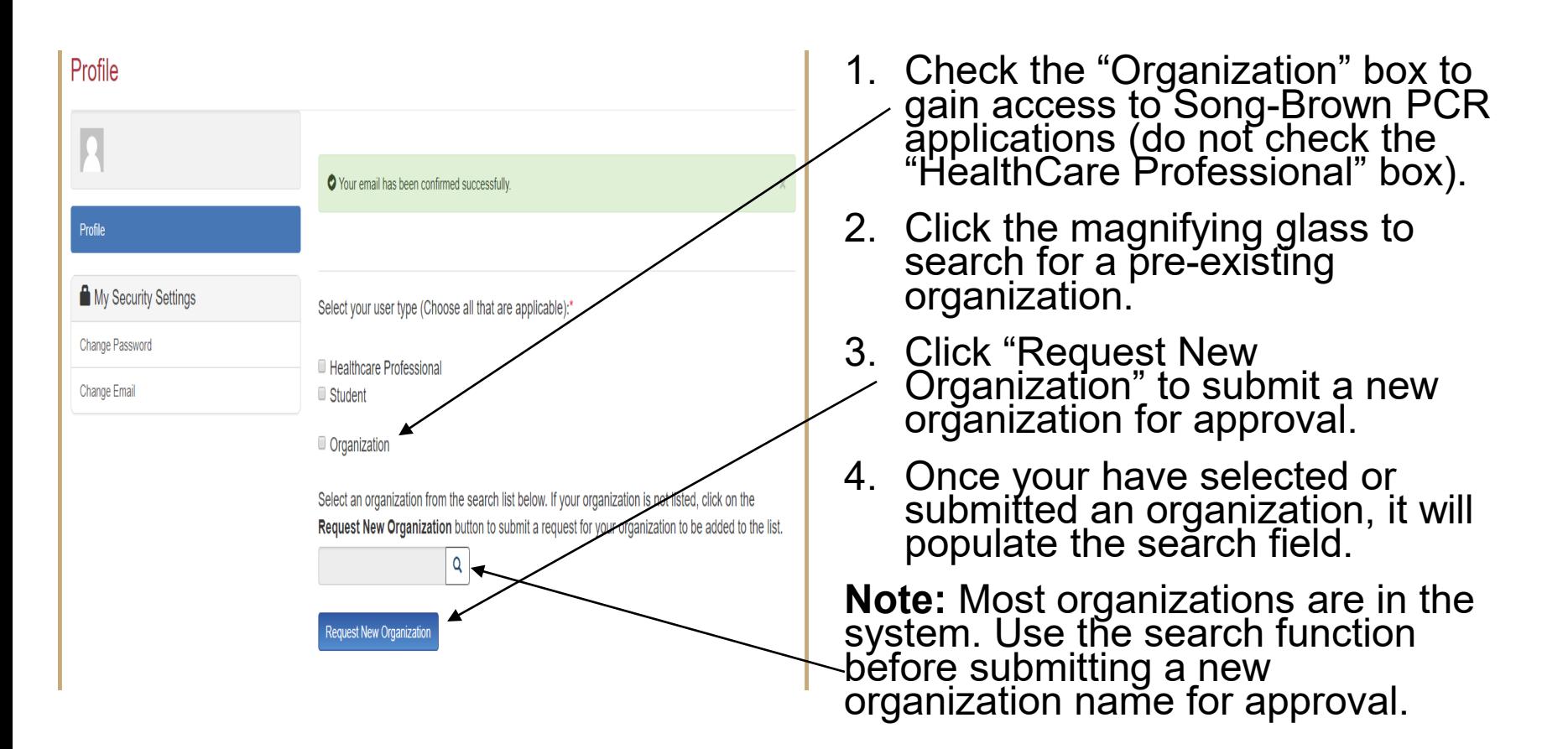

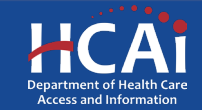

# Adding a New Organization

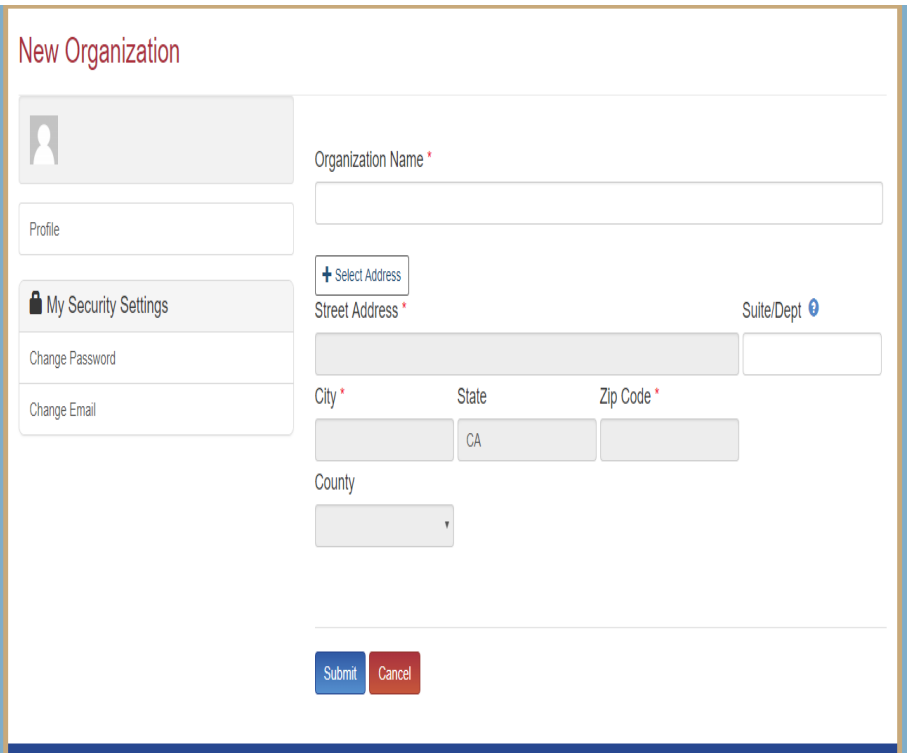

- 1. Enter the new "Organization Name".
- 2. Click the "+Select Address" button.
- 3. A new window will open and allow you to enter and search for an address.
- 4. Click the confirmed address and it will auto-populate the address fields on the page.

**Note:** Song-Brown staff will review the new organization request within 5 business days. **Ensure that the organization name is accurate.**  During this time, you may still begin an application.

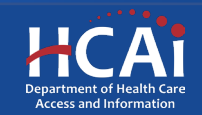

# Completing Your Profile

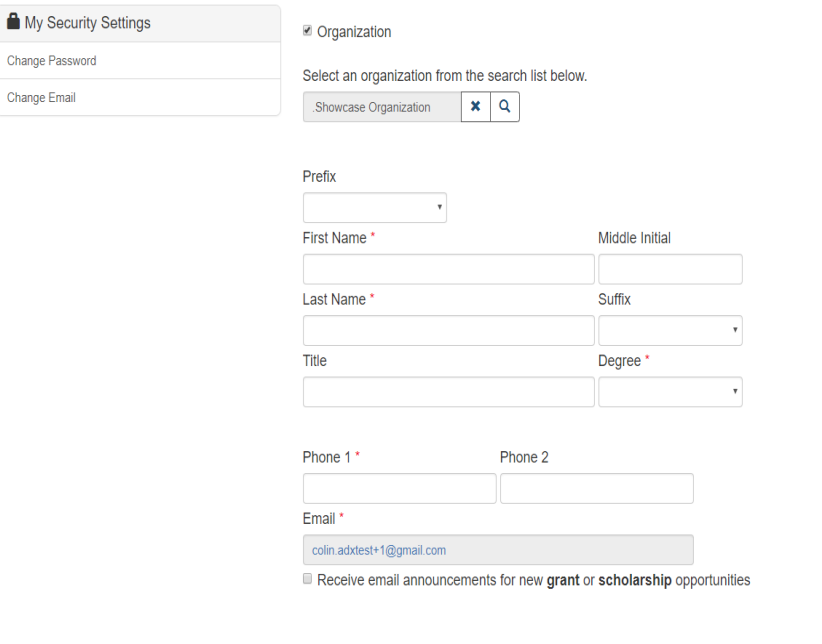

Save

- 1. Enter all required fields. When finished click the "Save" button
- 2. If there are no errors on the page, you will receive a message stating your profile has been updated successfully

**Note:** Incomplete information may delay your registration

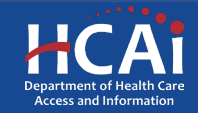

## Account Roles

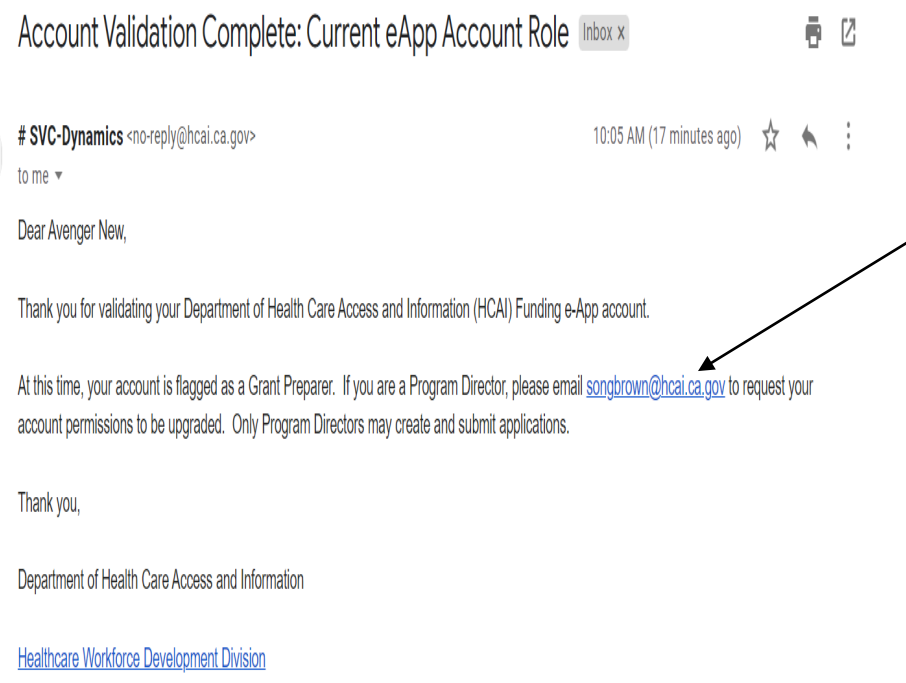

\*\* This is an automatically generated email. Please do not reply.\*\*

- 1. All newly created accounts are assigned the "Grant Preparer" role.
- 2. If you are the Residency Program Director, email SongBrown@hcai.ca.gov to request the "Program Director" role.
- 3. Only accounts with the "Program Director" role may initiate and submit applications.
- 4. Once Song-Brown staff approves your request you will receive a follow-up email confirming the approval.

**Note:** Program Directors may initiate, view, edit, submit applications, payment certifications and Final Reports. Grant Preparers are limited to viewing, editing applications, and submitting payment certifications.

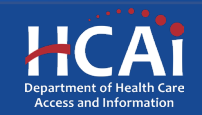

# Assigning Other Users

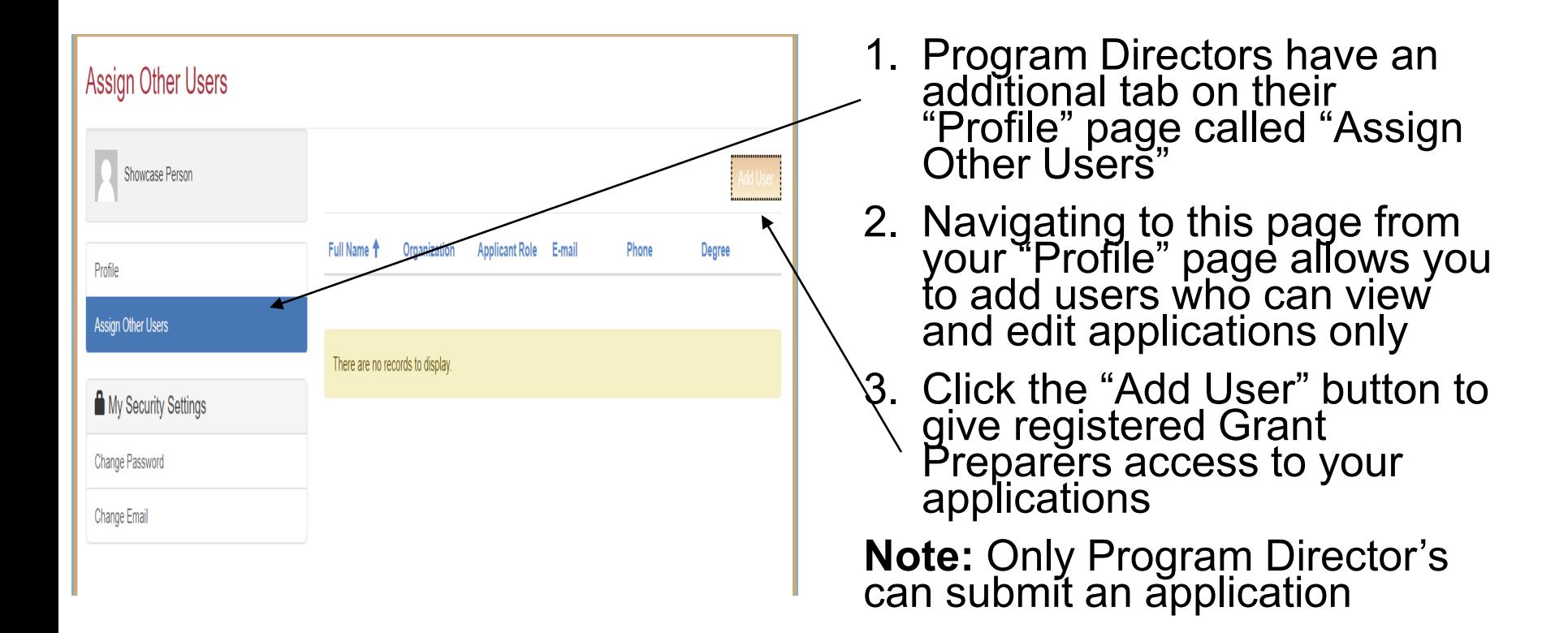

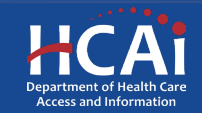

# Apply Here

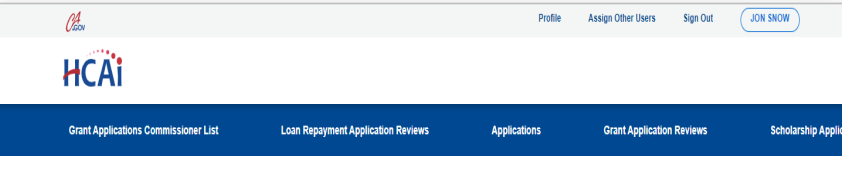

Open grant applications matching your Profile are displayed below. To find additional applications, please change the applicable user types in your Profile

Γ

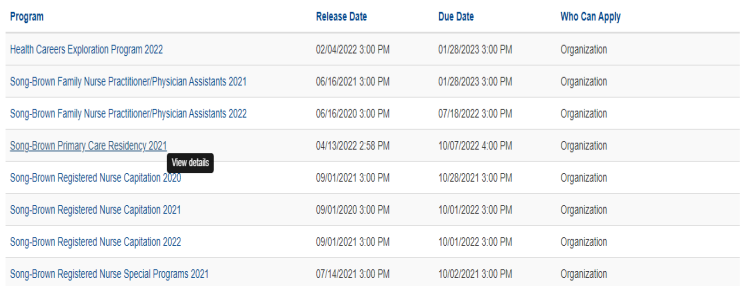

- 1. Navigate to the "Apply Here" page on the main menu
- 2. Select the "Song-Brown Primary Care Residency 2022" link and click the "Apply" button when you are ready to begin

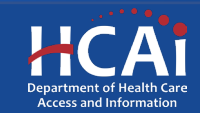

# **Helpful Tips**

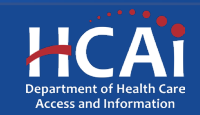

## Useful Information

#### **Navigating the application**

Use the "Previous" and "Save & Next" buttons found at the bottom left of each page.

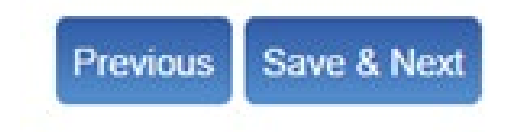

#### **Saving your application**

Each time you click "Save & Next" in the application your progress is saved. Navigate to the "Applications-In Progress/Submitted" page to resume your application.

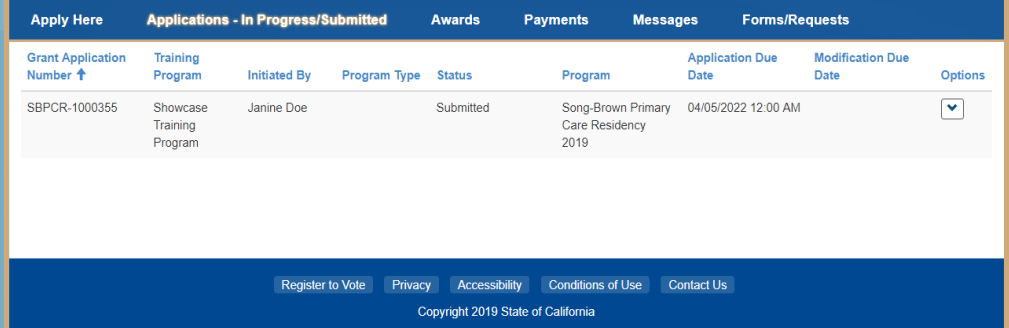

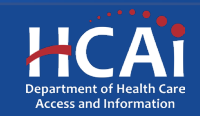

#### Useful Information, Continued

#### Asterisks

The red asterisks indicate which fields require a response before proceeding to the next page.

Testation Desarant Title \*

#### **Tooltips**

Throughout the application you may see a blue circle with a question mark at the end of a question, title, or sentence. Click on these icons for additional information.

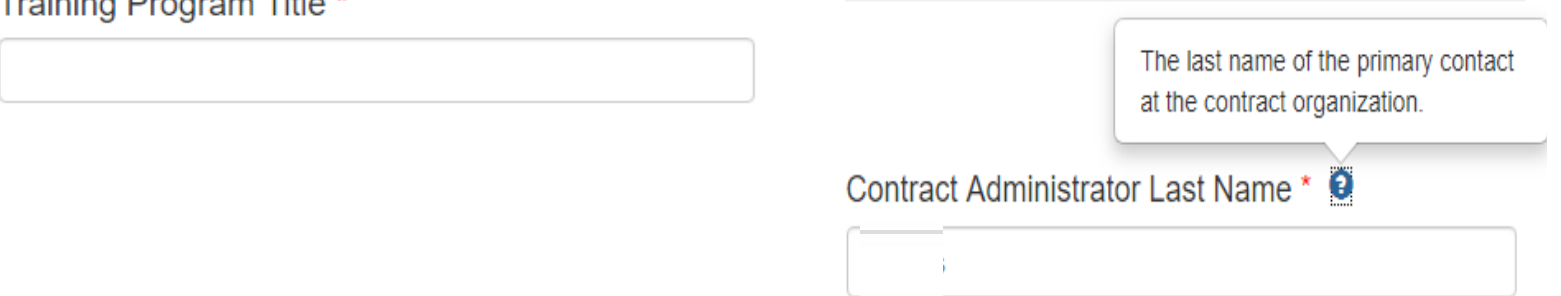

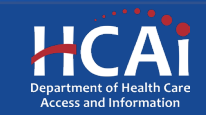

# **Starting the Application**

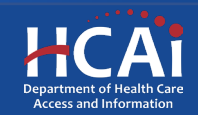

# Program Information

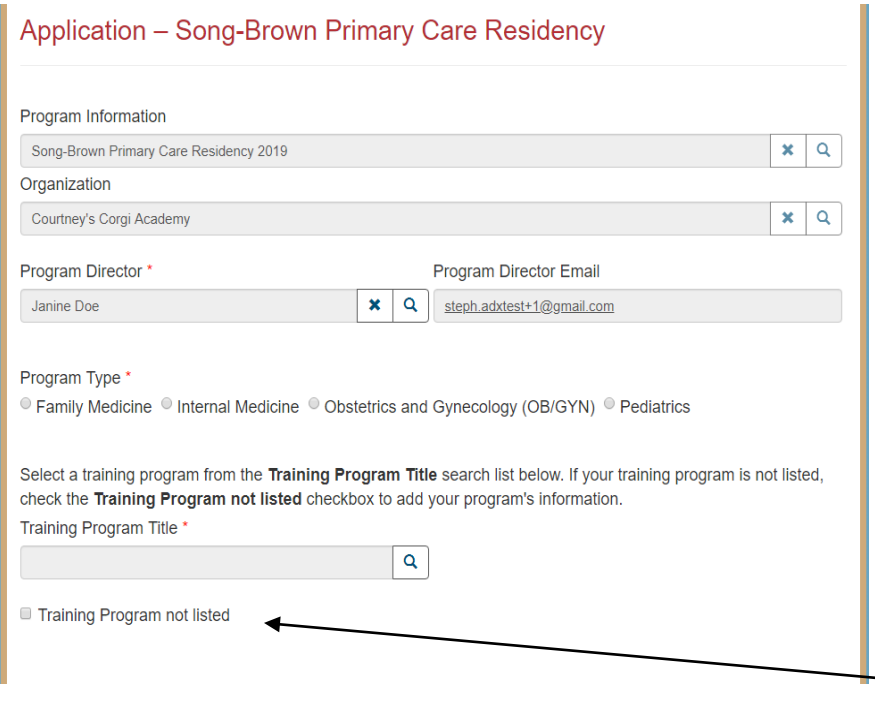

- 1. Your program information will pre-populate with<br>information you entered in your "Profile" page
- 2. Select the "Program Type" you want to apply for
- 3. Select a "Training Program Title" from a list of training programs by clicking on the magnifying glass
- 4. If your training program is not listed, check the box "Training Program not listed"

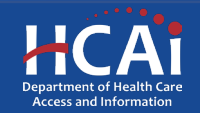

# Program Information: Address

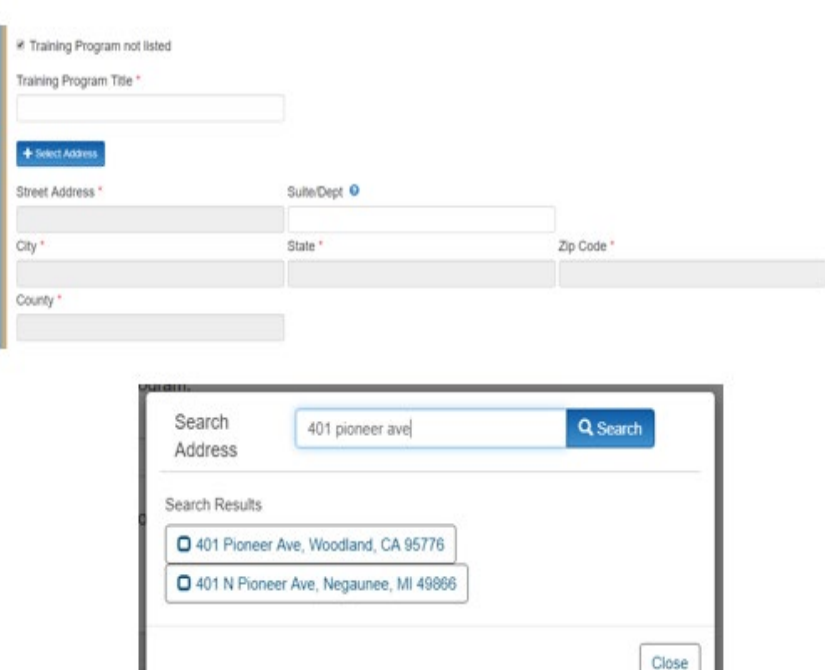

- 1. After checking the box, new fields will appear below
- 2. Type in the program name under "Training Program Title"
- 3. Click the "+Select Address" button
- 4. A new window opens and allows you to enter and search for an address
- 5. Click the confirmed address and it will auto-populate the address fields on the page

**Note**: You will see this feature throughout the application

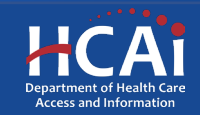

#### Program Information: Award Category

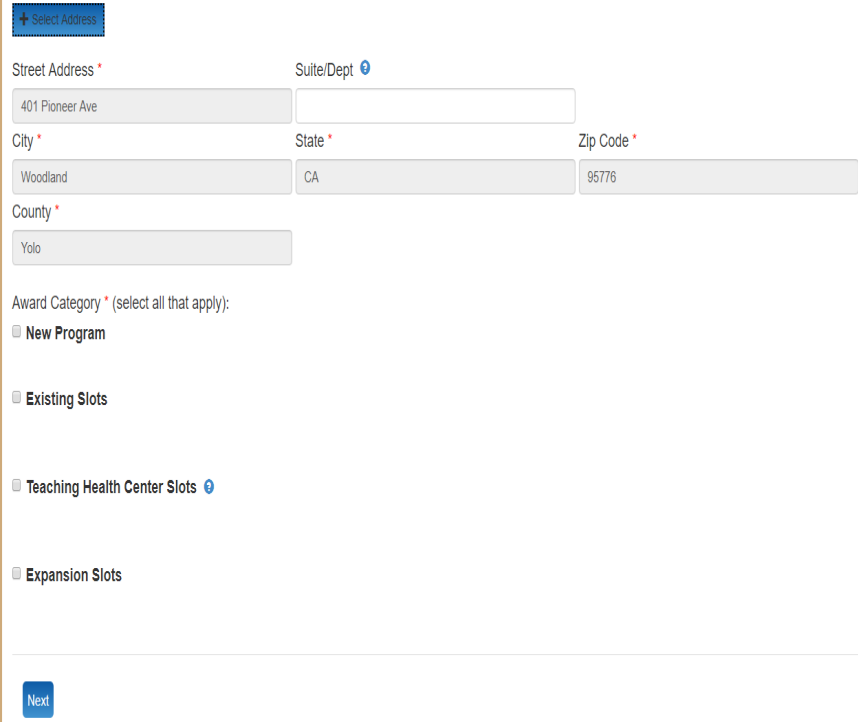

1. Select the "Award Category" you are applying for.

**Note:** You can apply for multiple funding categories in one application. However, if you are applying for "Any New Program" funding, you cannot apply for any other categories.

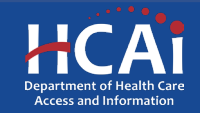

### **PCR New Programs Overview**

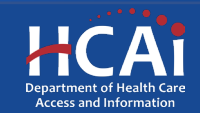

# Overview of New Programs and New Programs with Match

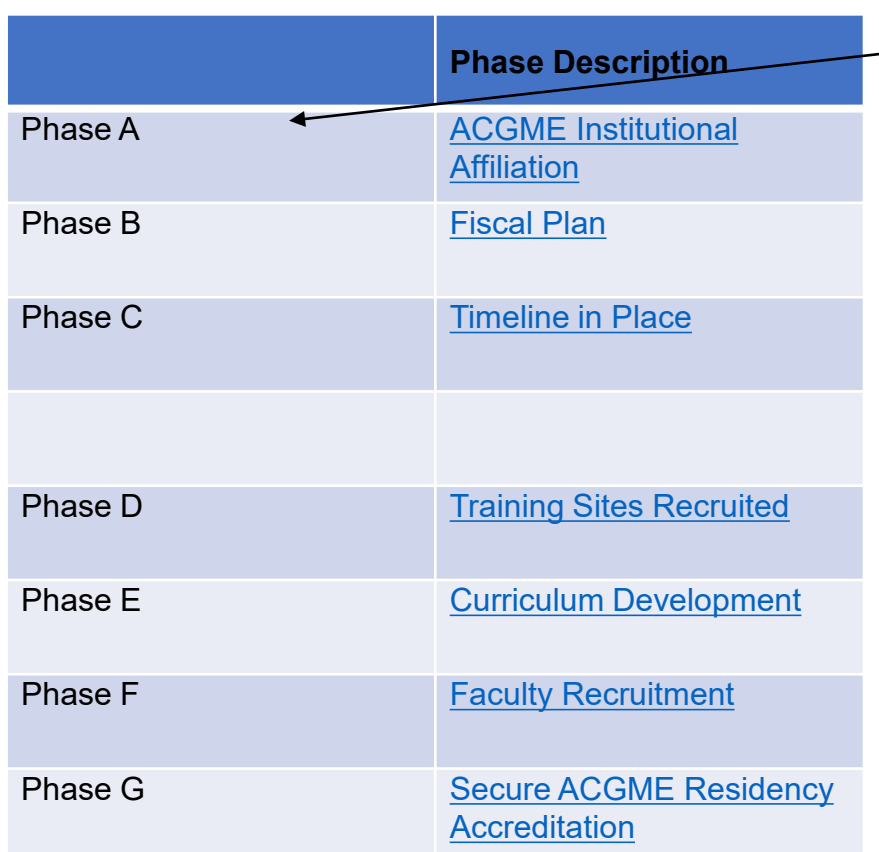

• Phase A is mandatory to receive any type of New Programs fundings

• The phase that you have completed determines which new programs application you are eligible to apply for

**Note:** A PCR program may not<br>apply for THC, Existing, or Expansion funding if applying for any New PCR Programs funding during the same cycle

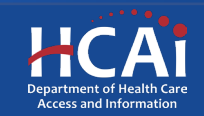

# Determining Eligibility for New Programs with Match

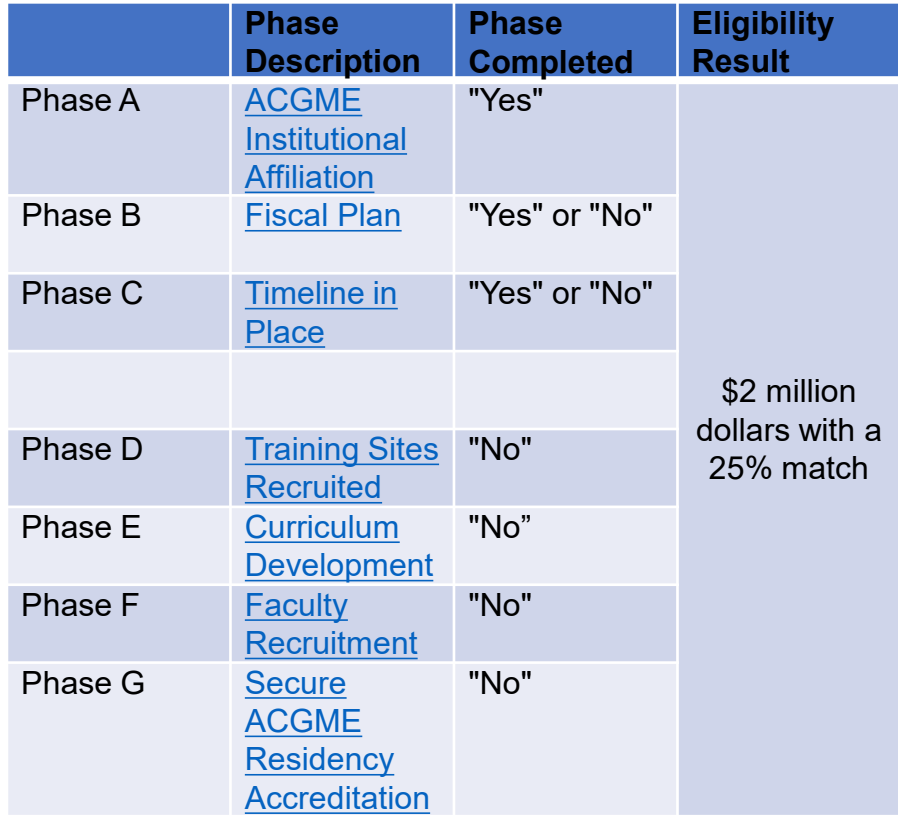

- In process of applying for or has already received sponsoring institution accreditation
- Has not received any prior Song- Brown funding
- In process of completing or has completed Phases A-C
- You have not yet completed Phases D-G
- You are willing to match twenty- five percent (25%) of your organization's funds toward HCAI's total award
- If yes to A-C, you may apply for<br>New Programs with a Match funding

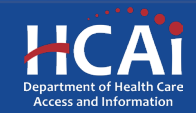

## New Programs with Match How it Works

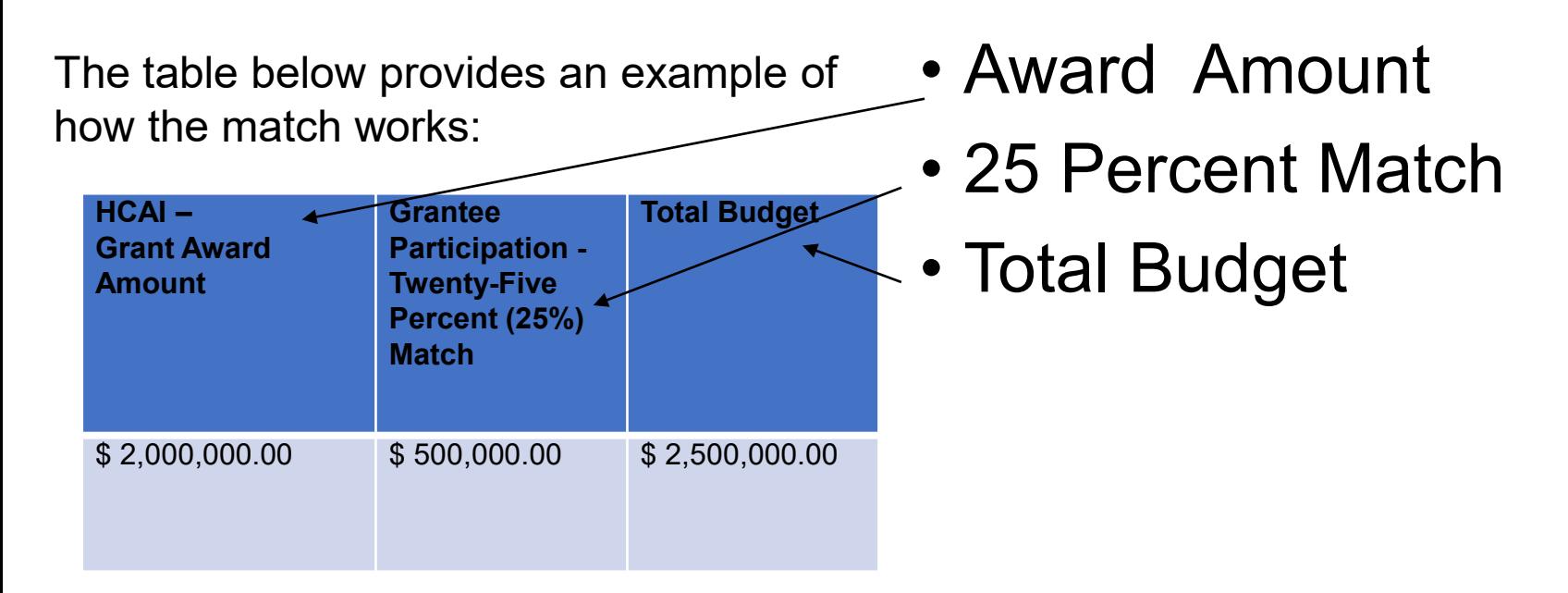

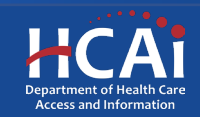

# Determining Eligibility for New Programs

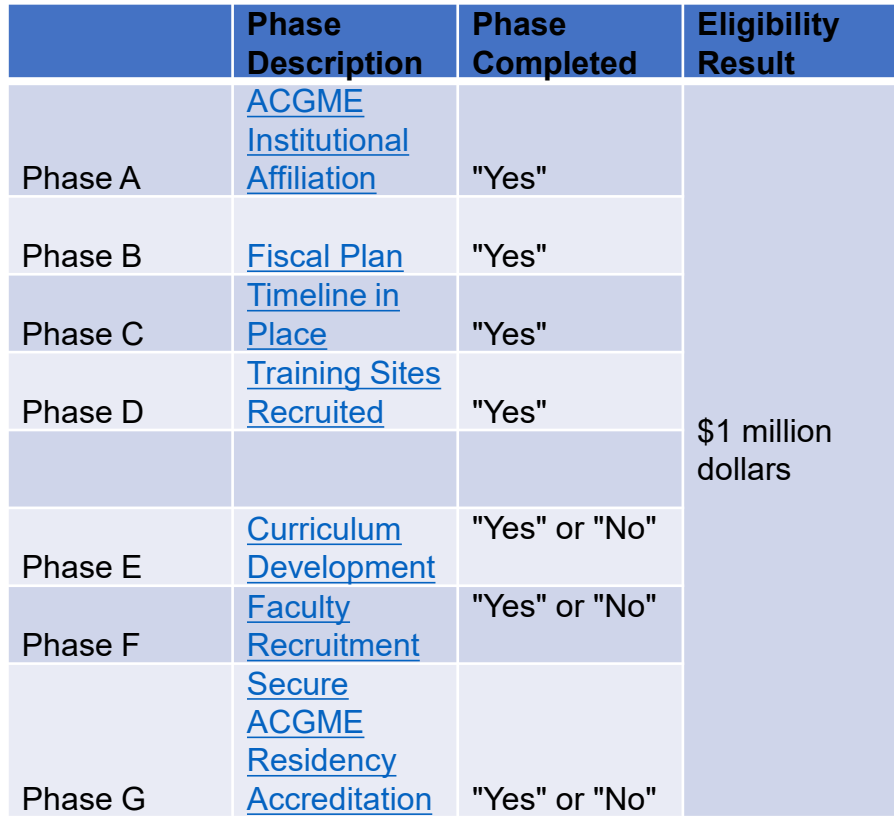

- Has received sponsoring institution accreditation or will have applied for sponsoring institution accreditation by time of annual PCR application release
- Has obtained residency program accreditation, has no first-year residents at the time<br>of the application, and has not receiveḋ any prior Song-<br>Brown funding
- Has completed Phases A-D
- If yes to A-D, you may apply for New Programs funding

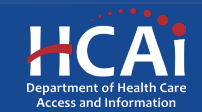

#### **PCR New Program Application**

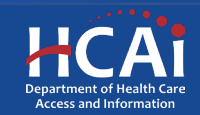

#### Program Information: New Program

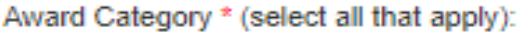

New Program

□ Existing Slots

- □ Teaching Health Center Slots<sup>●</sup>
- **Expansion Slots**

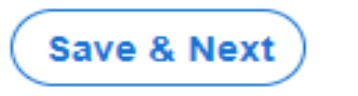

- 1. Check the box "New Program"
- 2. After completing this page, click "Save & Next"

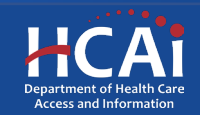

### Contract Administration

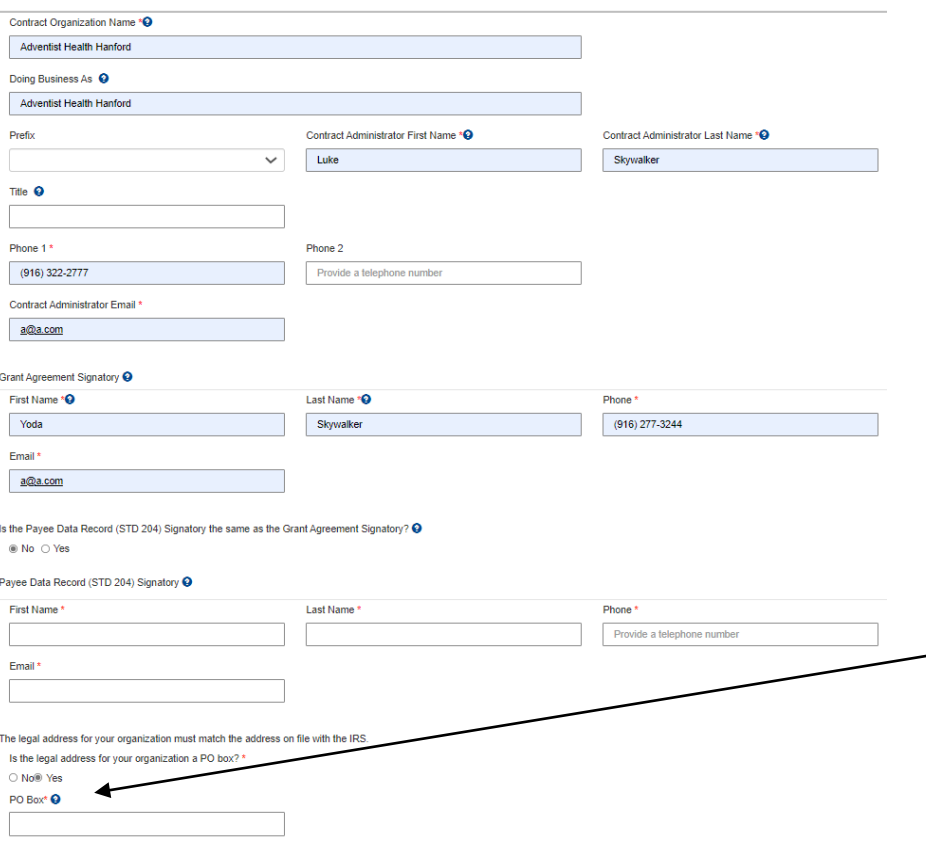

- 1. Contract Organization Name" must match what you report to the Internal Revenue Service.
- 2. "Grant Agreement Signatory" must be an individual with authority to enter into a grant agreement.
- 3. "STD. 204 Signatory" name must be an authorized signatory.

**Note:** Verify this information with your finance or contracts office to ensure this information is correct. Providing incorrect information will delay your grant agreement should you be awarded.

**New:** PO box option available for the 204 category.

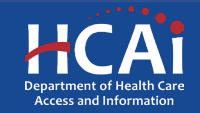
# Program Data

 $\checkmark$ 

### Program Data

GME Naïve vs Non-Naïve New Do you have a residency Program at your facility/primary site? \* Does your facility/primary site serve as a rotation site for another residency program? ' **No**  $\checkmark$ - No

 $\checkmark$ 

 $\checkmark$ 

 $\checkmark$ 

#### **ACGME Accreditation Phase**

Have you completed this phase of accreditation? If Yes, please provide documentation.\*

A. Institution Affiliation (sponsor) Letter or Proof of Application

Note that since you selected 'Yes' to this question, you will be required to upload documentation information in the last section of this application.

**B.** Fiscal Plan<sup>Q</sup>

Ves

**No** Note that since you selected 'Yes' to this question, you will be required to upload documentation information in the last section of this application.

C. Timeline in Place

No Note that since you selected 'Yes' to this question, you will be required to upload documentation information in the last section of this application.

D. Training Sites Recruited

No You are eligible to apply for a grant up to \$2 million dollars with a 25 percent match.

- Review ACGME accreditation phases A-G
- Select the response that best describes the status of each phase listed
- Selecting "Yes" to phases A-C and being willing to match 25% makes you eligible for up to \$2 million in funding (New Programs Match)

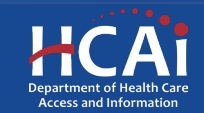

# Program Data, Continued

### **ACGME Accreditation Phase**

**No** 

Have you completed this phase of accreditation? If Yes, please provide documentation

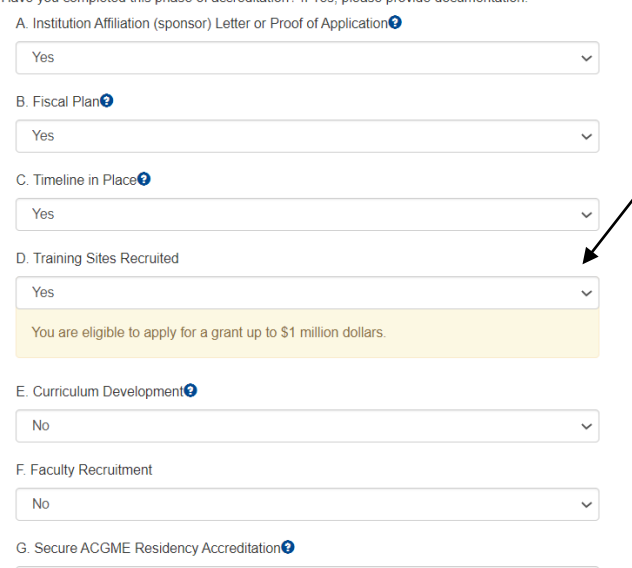

- Selecting "Yes" to D-G makes you eligible<br>for up to \$1 million in funding (New Programs)
- Supporting documentation is needed for each phase answered with yes (except for Training Sites Recruited)

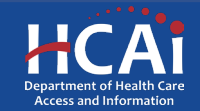

# Training Sites

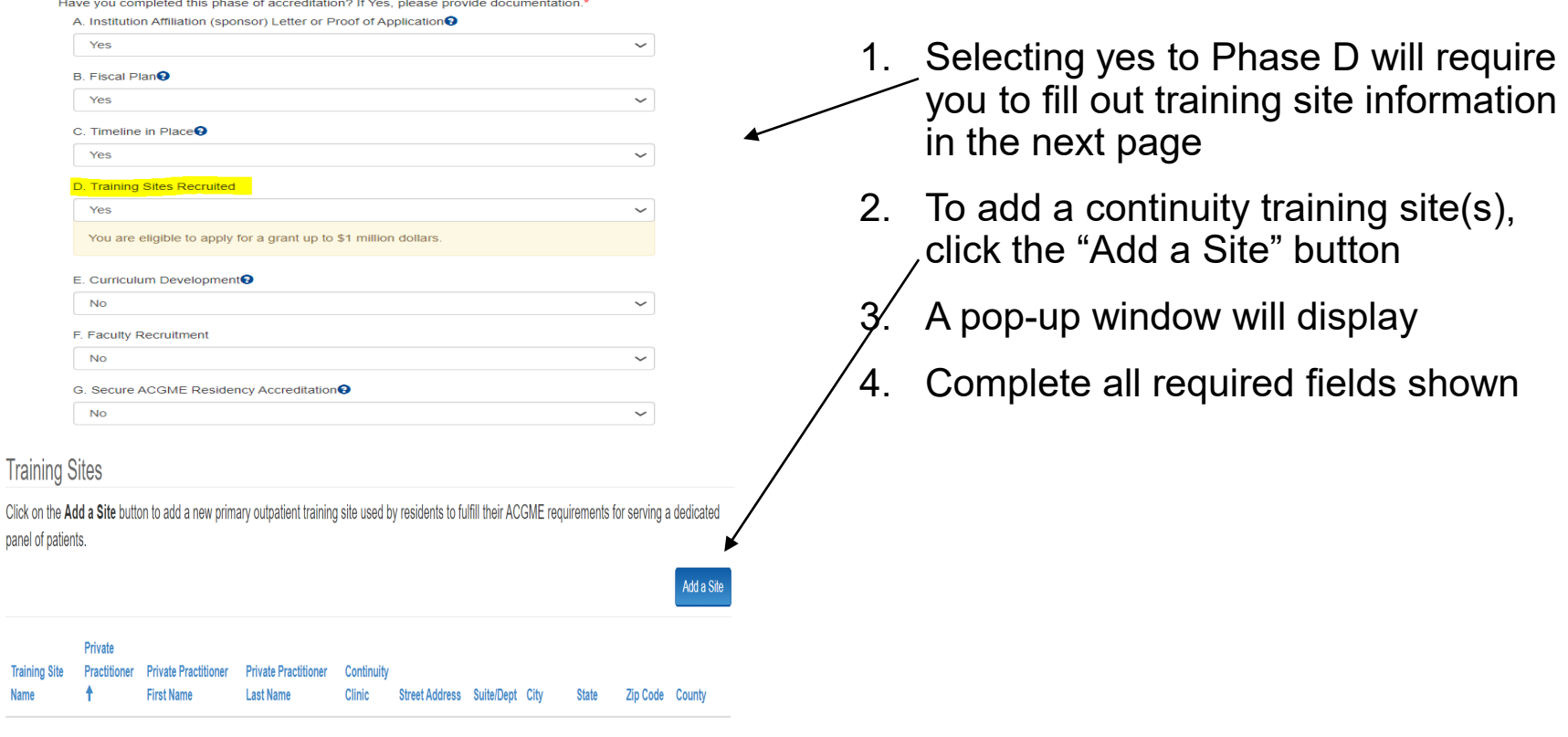

There are no records to display.

**Department of Hea** Access and Information

### Training Sites: Facility Type

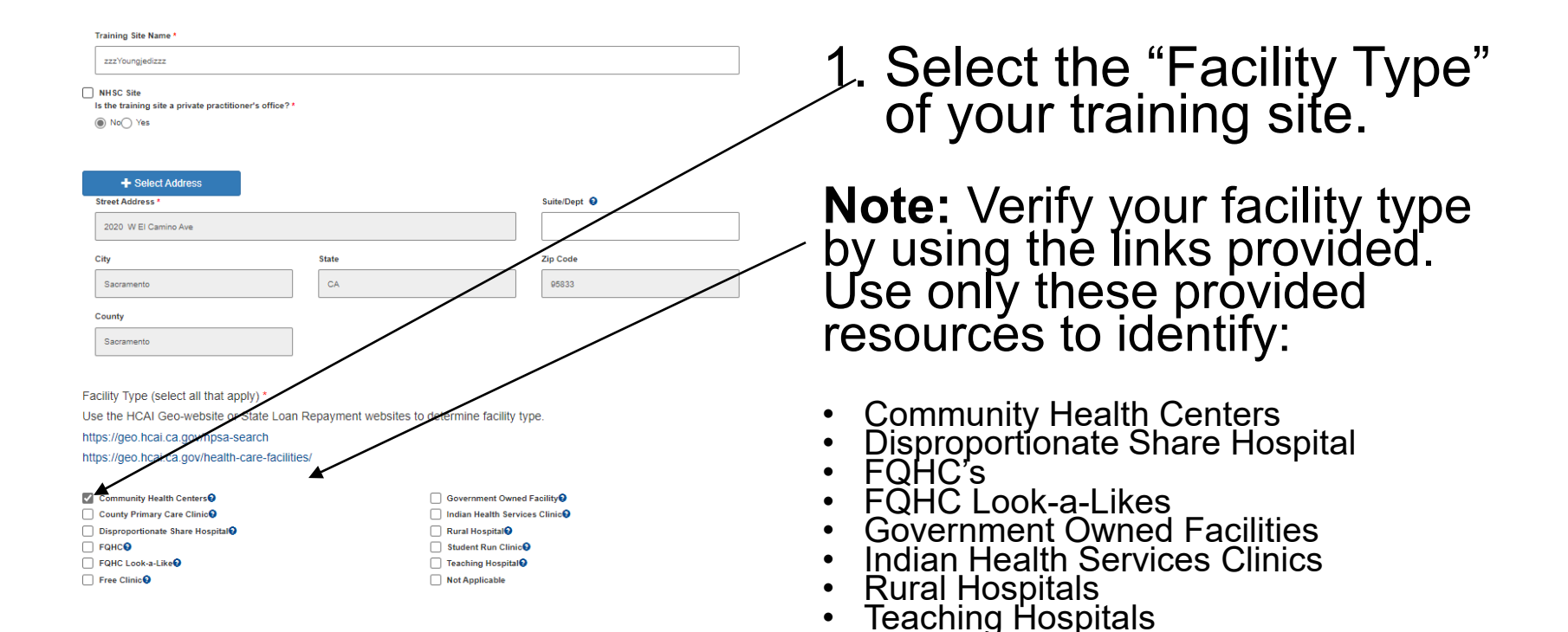

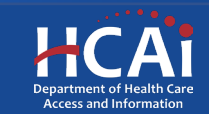

### Training Sites: Payer Mix

Is this training site the main primary care continuity clinic site where your residents serve their dedicated panel of patients?\*

to Yes∩ No

How many hours, on average, would a first, second, and third year resident spend taking care of patients in this specific continuity clinic for a whole year (1 year example = 520 Hours)?\*

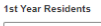

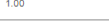

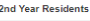

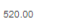

**Red Voor Recidents** 

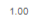

Payor Mix

Provide paver mix information (%) for the last 12 months (May 2021- May 2022). \*

**Medicare/Medicaid (Dual Eligibility)** 

10.00

### Medi-Cal (Traditional and Managed Care)

20.00

Uninsured  $1.00$ 

**Training Site Reviewed** ○ No ◎ Yes

- 1. Complete all required fields.
- 2. Provide payer mix information for the last 12 months.
- 3. Select training site reviewed once you've reviewed your training site information for accuracy.
- 4. After completing this page, click the "Submit" button.

**Note: "**Payer Mix" is required for all listed training sites. "Payer Mix" does not have to equal 100% but must be in whole numbers only.

**New:** Training site reviewed button is new and must be selected yes to move forward.

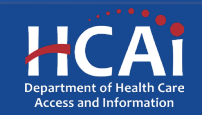

### Training Sites: Editing

### **Training Sites**

Click on the Add a Site button to add a new primary outpatient training site used by residents to fulfill their ACGME requirements for serving a dedicated panel of patients. **Training Sites With Errors** Private Private **Training Site Name Private Practitioner Practitioner Street** Practitioner Title **First Name** Last Name Address Suite/Dept City **Zip Code** County There are no records to display. **Training Sites With No Errors** Add a Sil Private Practitioner **Private Practitioner Private Practitioner Continuity Training Site** Street Address Suite/Dept City **First Name** Last Name Clinic Zip Code County State 2020 W EI 95833 Sacramento zzzYoungiedizzz No Yes Sacramento CA Camino Ave

Save & Next **Previous** 

- 1. To edit individual entries, scroll to the far right for the "Options" colŭmn
- 2. Click the down-arrow button next to the desired entry
- 3. This menu gives you the options to edit or delete each individual entry
- 4. After completing this page, click "Save & Next"

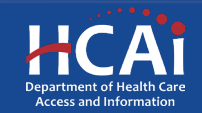

### Executive Summary and Program Strategies

### Executive Summary and Program Strategies

### Executive Summary hne

#### Workforce in Areas of Unmet Need Strategies

Select the program strategies you use to encourage your residents to practice in areas of unmet need. (select all that apply)

- Residents will be carefully selected based on strong interest to serve areas of unmet need
- Residency program will prioritize residents coming from underserved communities
- Residency program plans to set up marketing and outreach programs to recruit residents who have interest in working in underserved communities
- Resident program will require residents to commit to practice in a community of unmet need
- □ Residency program will offer incentives to residents who commit to living and working in underserved communities

#### **Cultural Competency Strategies**

Select the strategies you will incorporate to implement culturally responsive care training into the program's curriculum (select all that apply).

- Hire bilingual staff who speak the geographical area's key language demographics
- Hire program leaders who come from similar cultural backgrounds as the areas they serve in
- Provide residents annual training in cultural competency education
- Perform rotations in lower socio-economic area locations
- □ Teach medical professionalism that incorporates multi-cultural social etiquette and norms of behavior
- Require residents to participate in hospital committees
- □ Offer direct observation of resident patient care with feedback and discussion
- □ Have residents participate in community outreach activities in areas of unmet need (like going to local high schools)
- Offer non-curricular activities that incorporate various culturally diverse celebratory traditions
- 1. The "Executive Summary and Program Strategies" section consist of 1 question and a series of strategies to select.
- 2. The "Executive summary" is required to be answered before continuing to the next page.
- 3. You have a maximum limit of 2,500 characters per response.
- 4. After completing this page, save and proceed by clicking "Next".

**Note:** If you exceed the character limit, you<br>will see a pop-up message. If you copy<br>and paste text from another docum<u>e</u>nt, text will be cut off at 2,500 characters. Double-<br>check the information you enter and make sure everything is captured.

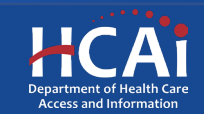

# Residency Training

### Residency Training

Resident Recruitment Strategies

How many first-year residents will you initially be accredited for?\*

Please select the strategies you will use to recruit and support residents from underrepresented communities. (select all that apply):

Program uses data to identify underrepresented groups

Z Program uses pipeline/recruitment program in development

□ Program will include rotation of residents/fellows to assist junior high/high school focused around health education and/or career fair in underserved community

□ Program requires residents regularly participate in mentoring activities

Will your residents train side-by-side with FNP and/or PA's? \*

◉ Yes ○ No

- 1. The "Residency Training" section consists of a series of questions
- 2. Questions require a response before proceeding
- 3. After completing this page, save and proceed by clicking "Next"

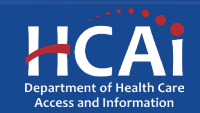

## Expected Expenditures

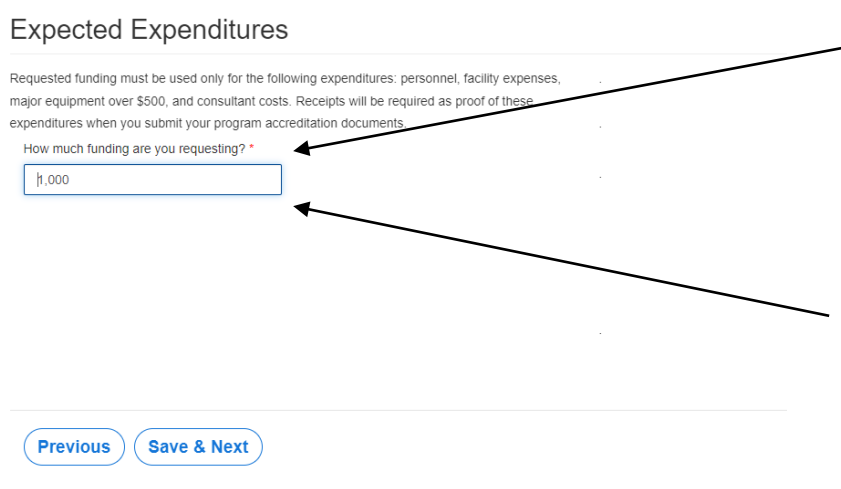

- Provide how much funding you are requesting based ón your expected` expenditures and what you arė eligible to apply for
- Maximum expenditures for New Programs is \$1 million
- Maximum expenditures for New Programs with Match is \$2 million
- Click save and next when done

**Note:** Do not include cents when completing this page

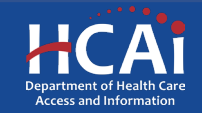

# New Programs with Match Budget/Funding

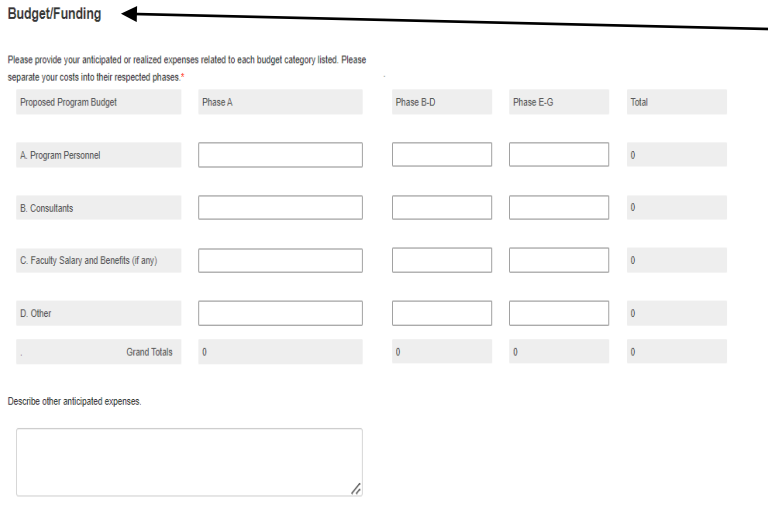

#### **Funding Sources**

Are you receiving any other funding to assist with ACGME accreditation or other costs associated with creating a new residency program? ® Mo ∩ Vee

Previous ) (Save & Next

- New Programs Match will populate an additional table (Budget/Funding).
- Provide your anticipated or actual expenses related to each budget category **listed**
- Separate your costs into their respected phases.
- Click Save and Next once you've completed all sections.
- **Note:** Round to the nearest dollar.

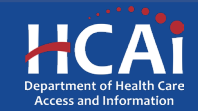

# Patient Demographics

#### **Patient Demographics**

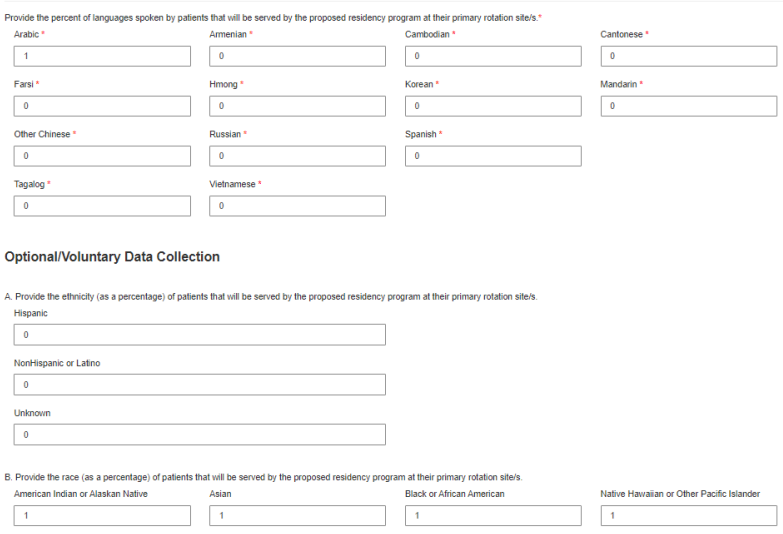

Other Race

 $10$ 

- Provide the percent of languages spoken by your patient population (Required)
- Provide the ethnicity of your patient population as a percentage (Optional)
- Provide the race as a percentage of your patient population (Optional)

**Note:** Total percentage for<br>each section can not surpass 100%

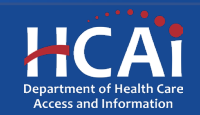

### Required Documents

#### **Required Documents**

#### **Letters of Sustainability**

Attach a letter from your sponsoring institution that endorses your program and speaks to the sustainability of your program beyond Song-Brown funds awarded. You may also upload two additional letters of support if needed. See example letter of sustainability. Filename must start with LtrSus\_to be accepted, Example: LtrSus\_MyDocument y Letter Upload 0 files uploaded, 1 file required.

#### Institutional Affiliation (sponsor) Letter

Please attach proof that you have applied for, or acquired ACGME institutional affiliation Filename must start with InsLtr to be accepted. Example: InsLtr MyDocument alion upload <>>> 0 files uploaded, 0 files required.

#### **Fiscal Plan**

Please attach your fiscal plan to achieve ACGME accreditation Filename must start with FisPlan to be accepted. Example: FisPlan MyDocument. Funding Plan upload v 0 files uploaded, 0 files required.

#### Timeline

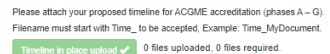

#### **Curriculum Development**

Please attach your overall plan for clinical rotations, didactic teaching, and other longitudinal curricula for your program. Filename must start with CurDev to be accepted, Example: CurDev MyDocument, elonment upload 0 files uploaded, 0 files required.

#### **Secure ACGME Residency Accreditation'**

Please attach your ACGME residency program accreditation letter. Filename must start with ACGME to be accepted. Example: ACGME MyDocument CGME Accreditation upload  $\sqrt{\phantom{a}}$  0 files uploaded, 0 files required.

There are no folders or files to display

- 1. Files uploaded must include prefix (Example: Accr\_). Save your<br>document using the prefix indicated prior to uploading.
- 2. The red buttons on this page indicate required documents based on your phase responses.
- 3. Click on the red button to upload the required documents.

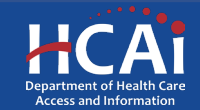

### Required Documents, Continued

#### **Required Documents**

#### **Letters of Sustainability**

Affach a letter from your sponsoring institution that endorses your program and speaks to the sustainability of your nrogram beyond Song-Rrown funds awarded. You may also unload two additional letters of support if needed. See example letter of sustainability Filename must start with LtrSus to be accepted. Example: LtrSus MyDocument

Name <sup>+</sup>

LtrSus\_MyDocument.docx (19 KB)

**Modified** 

07/01/2022 2:14 PM

ter Holosof 2 1 file uploaded, 1 file required

#### Institutional Affiliation (sponsor) Letter

Please attach proof that you have applied for, or acquired ACGME institutional affiliation Filename must start with InsLtr\_ to be accepted, Example: InsLtr\_MyDocument. infine unload a 0 files uploaded, 0 files required.

#### **Fiscal Plan**

Please attach your fiscal plan to achieve ACGME accreditation Filename must start with FisPlan\_ to be accepted, Example: FisPlan\_MyDocument. o Plan unload **of Communication** O files uploaded, 0 files required

#### **Timeline**

Please attach your proposed timeline for ACGME accreditation (phases A - G). Filename must start with Time to be accepted. Example: Time MyDocument in place upload  $\sqrt{\phantom{a}}$  0 files uploaded, 0 files required.

#### **Curriculum Development**

Please attach your overall plan for clinical rotations, didactic teaching, and other longitudinal curricula for your program Filename must start with CurDev\_ to be accepted, Example: CurDev\_MyDocument  $b$  bevelopment upload  $\checkmark$  0 files uploaded, 0 files required.

#### **Secure ACGME Residency Accreditation®**

Please attach your ACGME residency program accreditation letter Filename must start with ACGME to be accepted, Example: ACGME MyDocument on unload of 0 files uploaded, 0 files required.

- 1. Once you upload all required documents, the buttons turn green signifying that you may continue. Uploads may take up to 15 minutes
- 2. To delete a document, click the down arrow and choose delete
- 3. Click "Next" to take you to the final page of the application

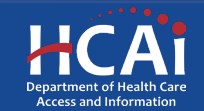

### Assurances

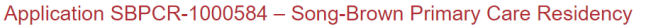

**Assurances** 

I certify that the information contained herein is true and the most current information available at time of application submission.

- 1. Read the statement.
- 2. Agree to the statement by checking the box.
- 3. Click the "Submit" button.

**Note:** Once you submit your application you cannot make further edits.

**Note:** Only Program<br>Directors may submit an application. Grant Preparers will not see the "Submit" button.

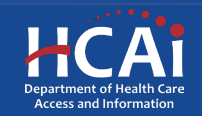

# Submission Complete

### **HCAI**

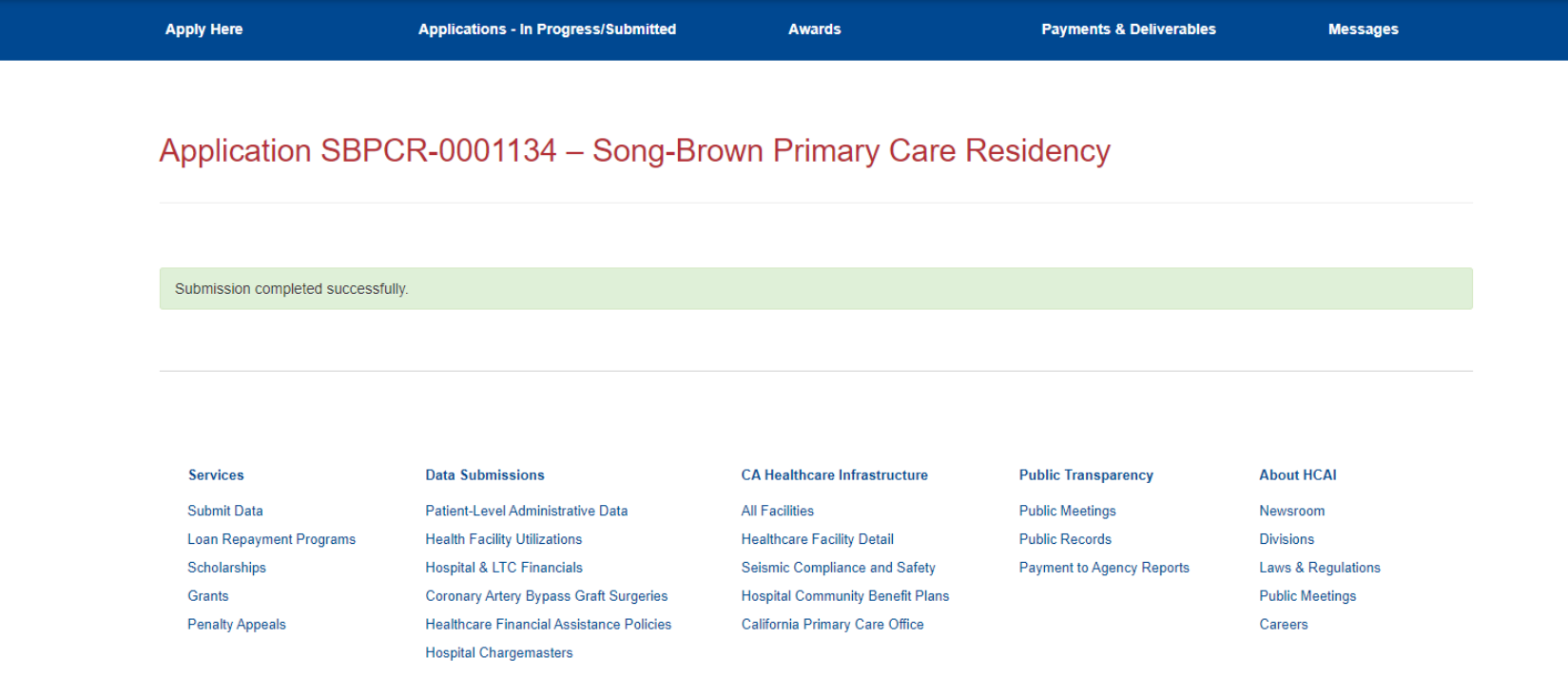

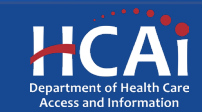

### Viewing & Printing Your Application

Once you submit your application you can view and print your application by selecting the Options dropdown on the "Application-In Progress/Submitted" page

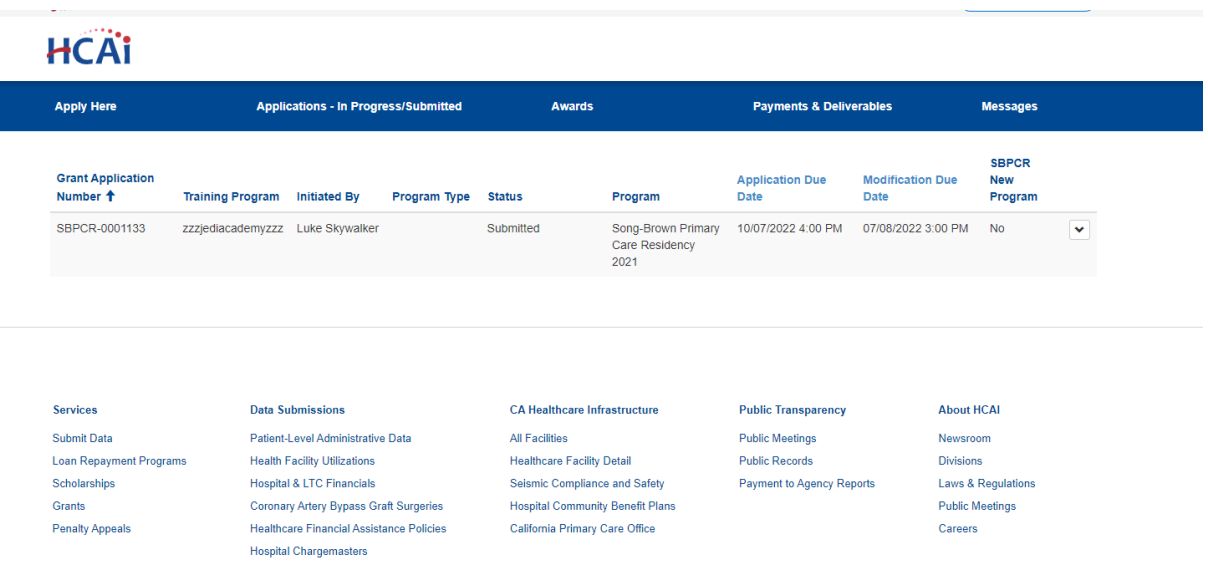

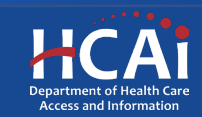

### **PCR Existing Slots, Teaching Health Center Slots, and Expansion Slots Applications**

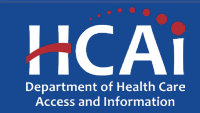

### Program Information: Existing, THC, and Expansion

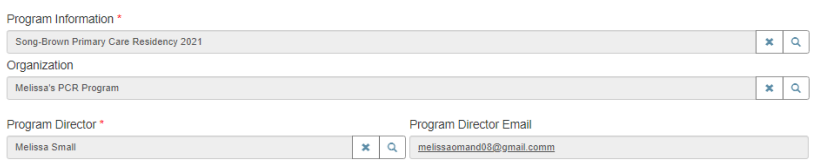

Program Type '

O Family Medicine O Internal Medicine C Obstetrics and Gynecology (OB/GYN) O Pediatrics

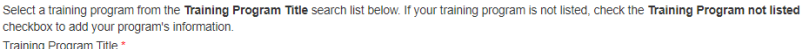

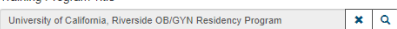

□ Training Program not listed

Award Category \* (select all that apply): Rew Program

□ Existing Slots

□ Teaching Health Center Slots ●

**Expansion Slots** 

- 1. Provide all requested information
- 2. To link data from prior applications to the new application, use the magnifying glass search f<u>u</u>nction to select the "Training Program Title" from the list
- 3. After checking the box next to the desired award category, additional fields will populate
- 4. After completing this page, click "Save & Next"

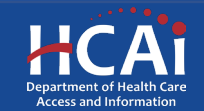

### Contract Administration

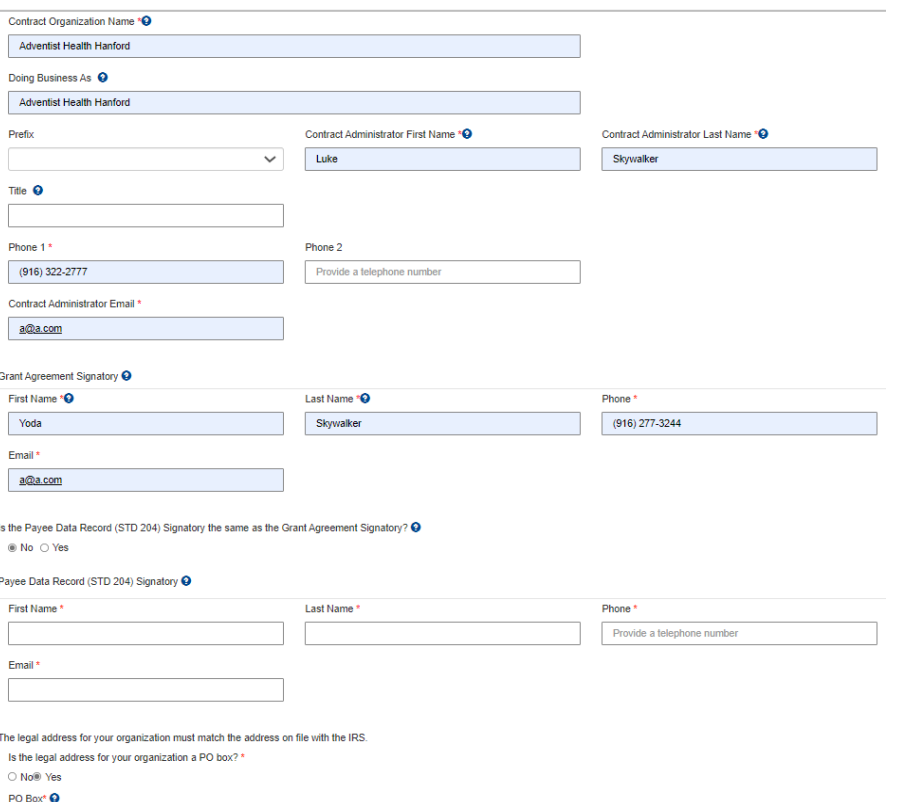

- 1. Contract Organization Name" must match what you report to the Internal Revenue Service.
- 2. "Grant Agreement Signatory" must be an individual with authority to enter into a grant agreement.
- 3. "STD. 204 Signatory" name must be an authorized signatory.

**Note:** Verify this information with your finance or contracts office to ensure this information is correct. Providing incorrect information will delay your grant agreement should you be awarded.

**New:** PO box option available for the 204 category.

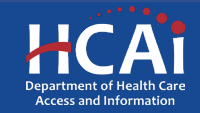

## Program Data

#### Program Data

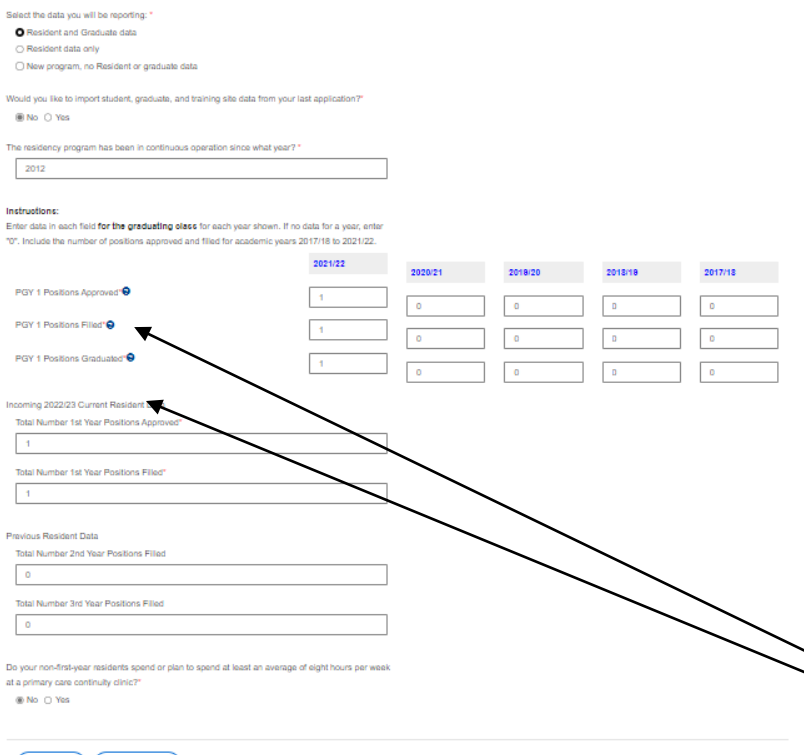

Previous ) (Save & Next)

- 1. On this page you will provide program data on grăduates and residents.
- 2. If you have graduate or resident data to report, additĭonal fields will appear.
- 3. Complete all required fields shown.
- 4. After completing this page, save and proceed by clicking "Next.

**Note:** Read all instructions carefully. If you do not have data to report for a year, you must enter **0** to move forward.

**Note:** Data entered for positions filled<br>needs to match your "Resident" and "Graduate" page data.

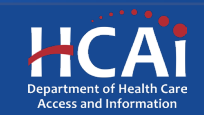

### Program Data Page, Continued

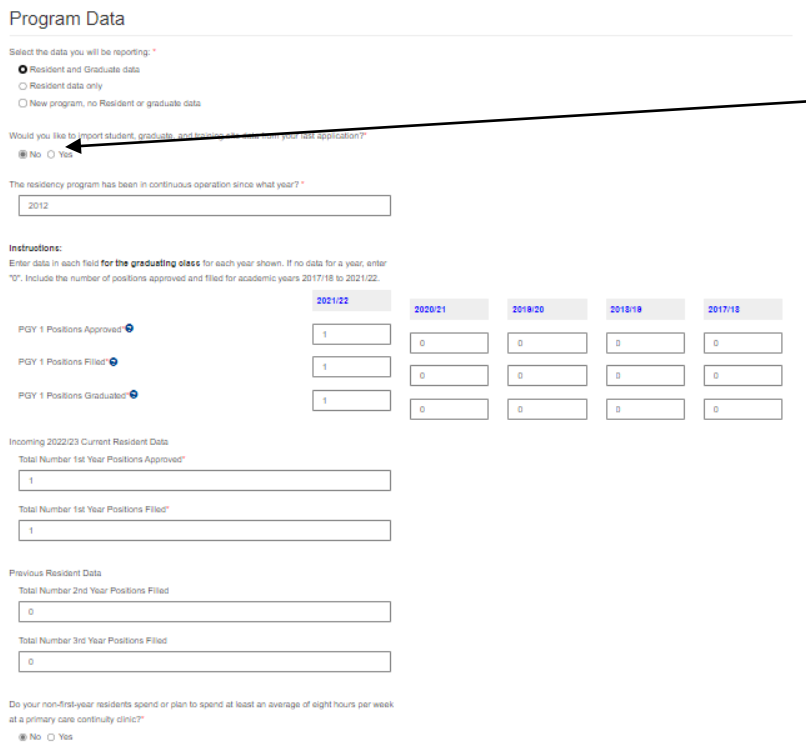

Previous ) (Save & Next

- 1. The Import data option defaults to "Yes".
- 2. If your desired data did not import over, make sure to use the search function to locate your training program name  $\rm{\mu}$ sed from lăst year on the  $\rm{\mu}$ "Program Information" page. The name must match exactly what you have used in the past.
- 3. If you did not apply in 2020, select "No" to the Import question. In this case, add all requested training site, resident, and graduate data as instructed on each page.

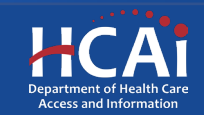

# Continuity Training Sites

### **Training Sites**

Total Number of Continuity Clinics

Click on the Add a Rite button to add a new orimary outpatient training site used by residents to fulfill their ACGME requir

tion was a past applicant and opted to include training site information from the last submitted application, the table below displays your preclinic site(s). To edit information or delete a training site that no longer exists, click on the Options button next to a training site name and select Edit or Delete

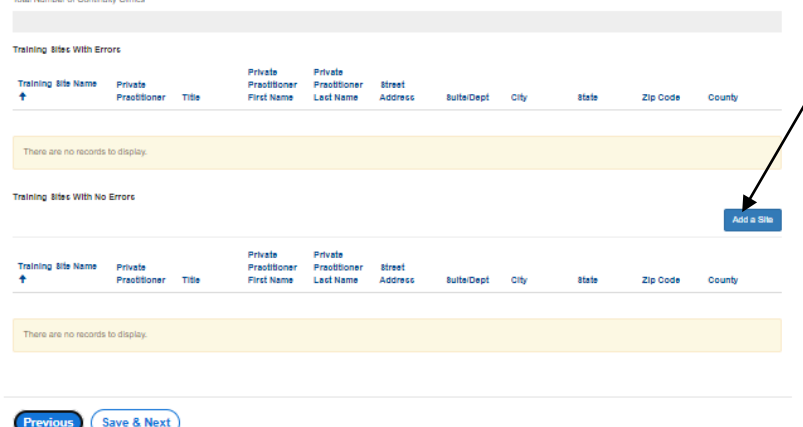

- 1. To add a training site(s), click the "Add a Site" button
- A pop-up window will display
- 3. Complete all required fields shown
- 4. Imported training sites
	- If you selected "Yes" to import prior year's data on the "Program Data" page, you will only see continuity training sites from the prior year's` application
	- Verify the imported site information is correct
	- Edit or delete an imported site by selecting the "Options" dropdown list for that line

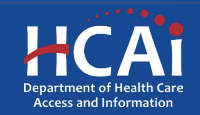

### Continuity Training Sites: Facility Type

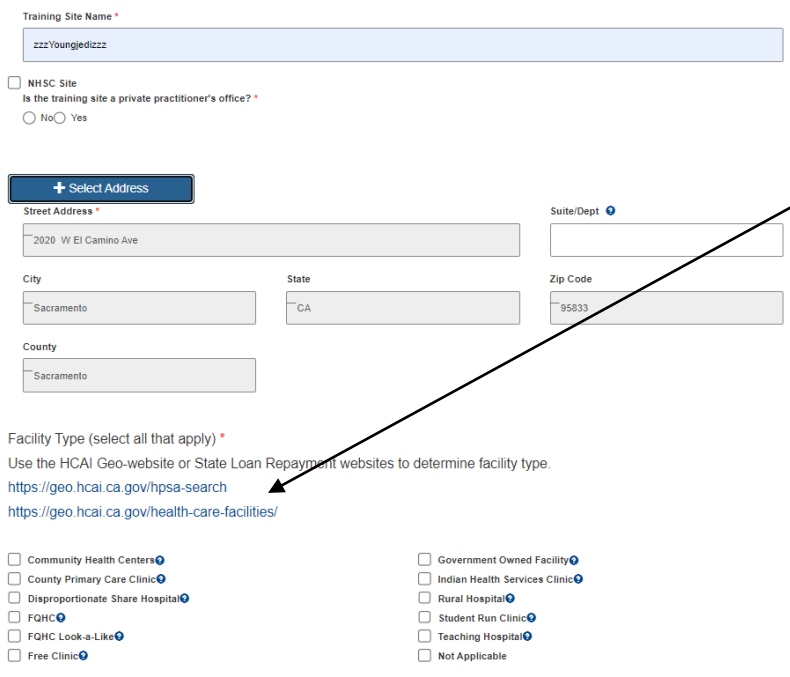

- 1. Select the "Facility Type" of your training site
- **Note:** Verify your facility type by<br>using the links provided. Use only these provided resources to identify:
- Community Health Centers
- Disproportionate Share **Hospital**
- FQHCs
- FQHC Look-a-Likes
- Government Owned Facilities
- Indian Health Services Clinics
- Rural Hospitals
- Teaching Hospitals

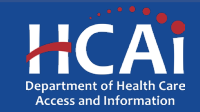

### Continuity Training Sites: Payer Mix

How many hours, on average, would a first, second, and third year resident spend taking care of patients in this specific continuity clinic for a whole year (1 year example = 520 Hours)?

1st Year Residents

2nd Year Desidents

**3rd Year Residents** 

Provide payer mix information (%) for the last 12 months (May 2021- May 2022). \*

Medicare/Medicaid (Dual Eligibility)

Medi-Cal (Traditional and Managed Care)

Uninsured

**Training Site Reviewed** ◉ No ◯ Yes

- 1. Complete all required fields.
- 2. Payer mix information is asking to provide a percentage of the last 12 months.
- 3. After completing this page, click the "Submit" button.

**Note: "**Payer Mix" is required for<br>all listed training site/s. "Payer Mix" does not have to equal 100% but must be in whole numbers only.

**New:** Training site reviewed button is new and must be selected yes to move forward.

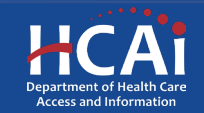

### Continuity Training Sites: Editing

### **Training Sites**

Click on the Add a Site button to add a new primary outpatient training site used by residents to fulfill their ACGME requirements for serving a dedicated panel of patients.

If your organization was a nast annicant and onted to include training site information from the last submitted annication. the table below displays your previously identified main primary care continuity clinic site(s). To edit information or delete a training site that no longer exists, click on the Options button next to a training site name and select Edit or Delete

**Total Number of Continuity Clinics** 

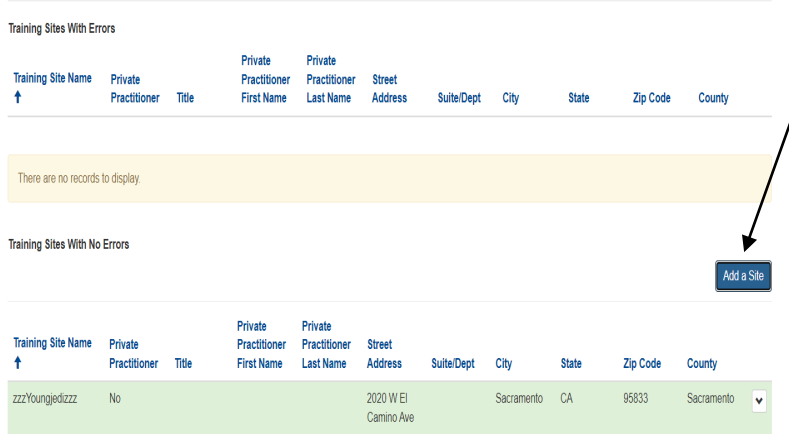

- 1. To edit individual entries, scroll to the far right for the "Options" colŭmn
- Click the down-arrow button next to the desired entry
- 3. This menu will give you the options to edit or deļete each individual entry
- 4. After completing this page, click "Save & Next"

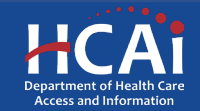

### Executive Summary and Program **Description**

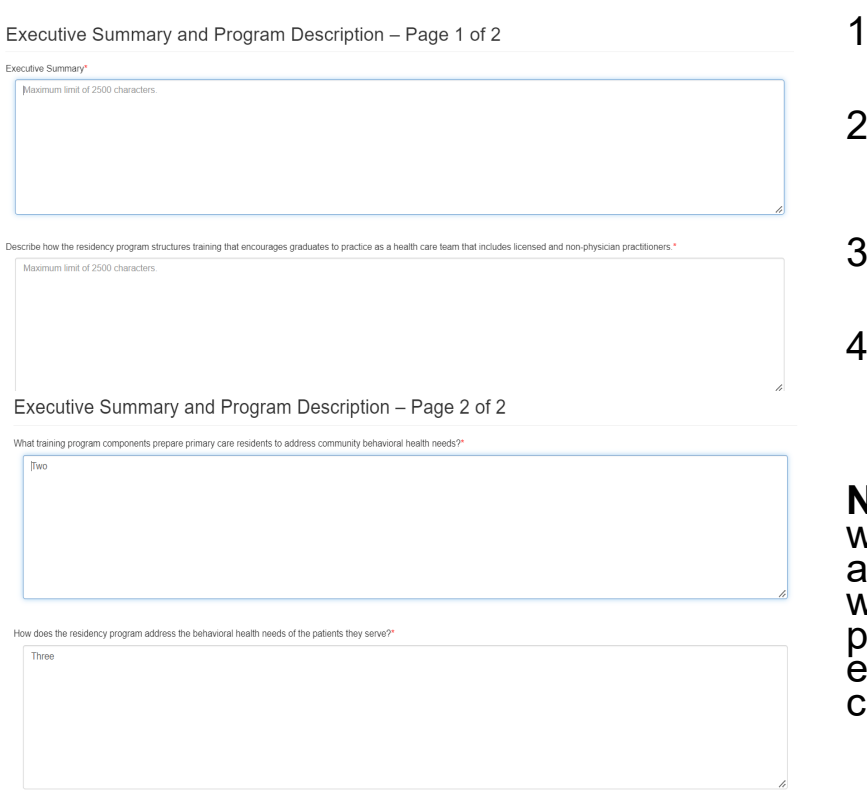

- 1. The "Executive Summary and Program Description" section conśist of 2 păges.
- 2. On these pages, you are required to answer each question completely before proceeding.
- 3. You have a maximum limit of 2,500 characters on each page.
- . After completing these pages, save and proceed by clicking "Next".

**Note:** If you exceed the character limit, you<br>will receive a pop-up message. If you copy<br>and paste text from another document, text will be cut off at 2,500 characters for each <sub>l</sub>age. Double-check the information you<br>nter and make sure everything is captured.

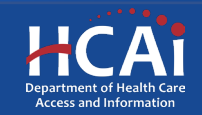

# Funding and Expenditures

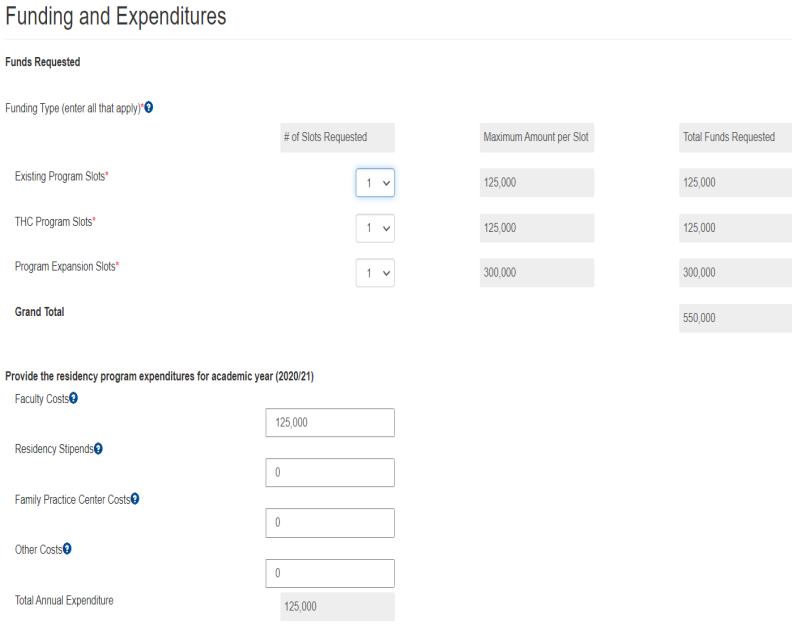

- 1. The "Funding and Expenditures" are based on what funding category you are applying apply for.
- 2. Provide slots requested for each funding category.
- 3. Annual expenditures for the last academic year is required for all programs except New Programs.

**Note:** You do not need to enter information into the greyed fields. These fields w̃ill áuto-<br>populate with information.

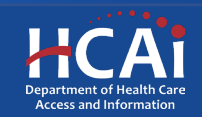

### Funding and Expenditures, Continued

#### **Teaching Health Center Budget Summary**

Complete this budget proposal for the requested funding for each of the following direct costs, rounded to the nearest dollar

#### Personnel<sup>Q</sup>

**Annual Budget** 125.000

Requested Song-Brown Funding

Requested Song-Brown Funding

125.000

### Operating Expenses<sup>O</sup>

**Annual Budget** 

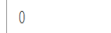

Maior Equipment<sup>Q</sup>

**Annual Budget** 

Other Costs<sup>Q</sup>

 $\theta$ 

**Annual Budget** 

 $\overline{0}$ 

**Total Program Annual Budget** 

125,000

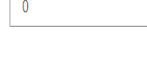

### Requested Song-Brown Funding

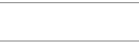

Requested Song-Brown Funding

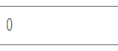

Indirect Cost Percentage (maximum 8%)

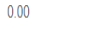

Total Requested THC Song-Brown Funding<sup>O</sup>

125.000

- 1. Complete all required fields shown if applying for THC funding
- 2. After completing this page, click "Save & Next"
- 3. The "Total Program Annual Budget" must be equal to or more than "Total Requested THC Song-Brown Funding"

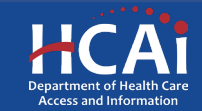

### Resident Data

### **Resident Data**

**Tatal Desident** 

Click on the Add a Resident button to add each resident. The number of residents entered on this page must reflect the resident data you reported for the academic years in the Program Data section of this application. National Provider Identifier (NPI) numbers are optional for residents. To check if a resident has an NPI number, check the NPI Registry

If your organization was a past applicant and you opted to include student data from the last submitted application, the table below displays those students. To edit information or delete individuals no longer in the program, click on the Options button next to an individual's name and select Edit or Delete.

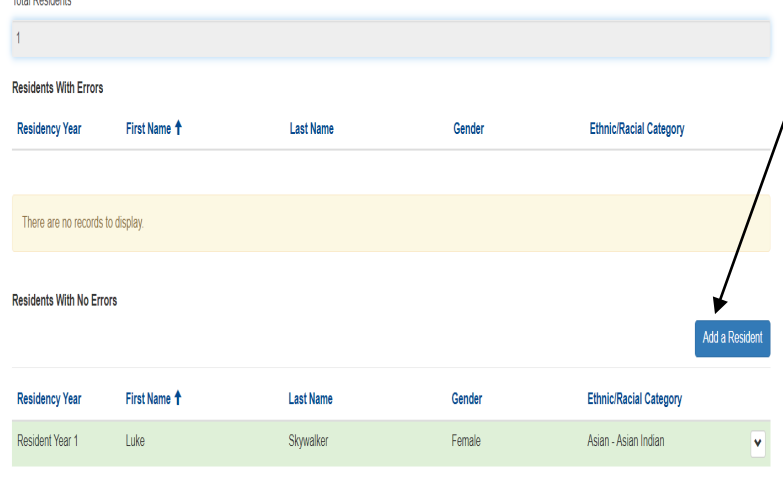

□ Check here to confirm residents entered matches the total number of residents for each year on the Program Data page.

- 1. To add resident data, click the "Add Resident" button
- A pop-up window will display
- Imported resident data
- If you selected "Yes" to import prior year's data, the Resident data from the prior year's application appears
- Verify the imported resident information is correct
- Edit or delete imported resident by selecting the "Options" dropdown list for that line
- Click the down-arrow button next to the desired entry

**Note:** When adding residents, if you do not<br>know an individual's NPI number, click on the link provided in the instructions

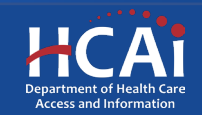

### Resident Data, Continued

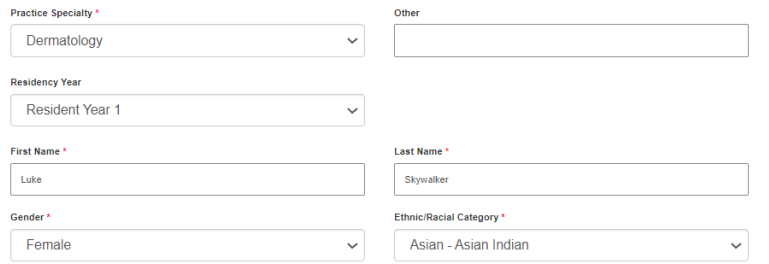

Please provide the name and address of the high school this individual graduated from or the home address if the individual was homeschooled or received a GED. Click on the Not applicable checkbox if the individual did not receive a high school diploma or **GED** within the United States

Not Annlicable **High School Name** 

**Jedi** 

Click on the Select Address button to populate the Address Fields

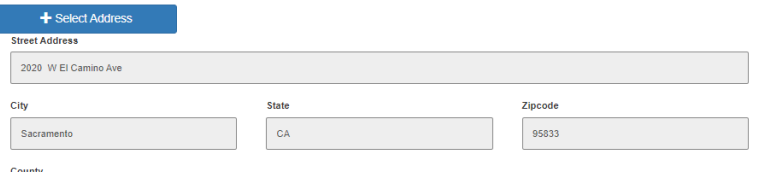

- 1. Fill out all required fields.
- 2. After completing this page, click the "Submit" button.

**Note:** Provide the home address for all residents that were homeschooled or received a GED.

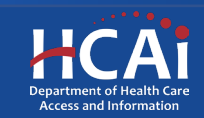

# Resident Data: Editing

### **Resident Data**

Click on the Add a Resident button to add each resident. The number of residents entered on this page must reflect the resident data you reported for the academic years in the Program Data section of this application. National Provider Identifier (NPI) numbers are optional for residents. To check if a resident has an NPI number, check the NPI Registry

If your organization was a past applicant and you opted to include student data from the last submitted application, the table below displays those students. To edit information or delete individuals no longer in the program, click on the Options button next to an individual's name and select Edit or Delete

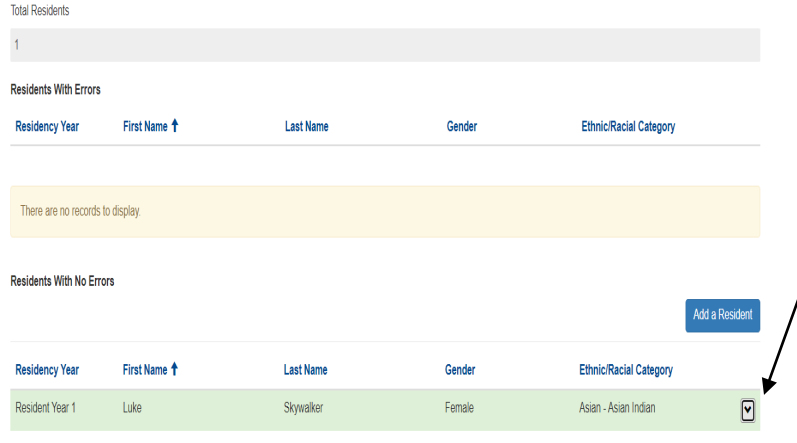

□ Check here to confirm residents entered matches the total number of residents for each year on the Program Data page.

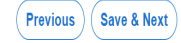

- 1. To edit individual entries, scroll to the far right for the "Options" colŭmn
- 2. Click the down-arrow button next to the desired entry
- 3. This menu will give you the options to edit or deļete each individual entry
- 4. After completing this page click "Save and Next"

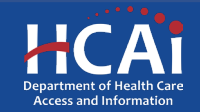

### Graduate Data

### **Graduate Data**

Click on the Add a Graduate button to add each graduate. The number of graduates entered on this page must reflect the graduate data reported for the academic years in the Program Data section of this application. National Provider Identifier (NPI) numbers are required for each graduate. If you do not know an individual's NPI number, check the NPI Registry

If your organization was a past applicant and you opted to include graduate data from the last submitted application, the table below displays those graduates. To edit information, click on the Options button next to an individual's name and select Edit or Delete

The number of graduates entered on this page must reflect the student data you reported for the academic years in the Program Data section of this application. **Total Graduates** 

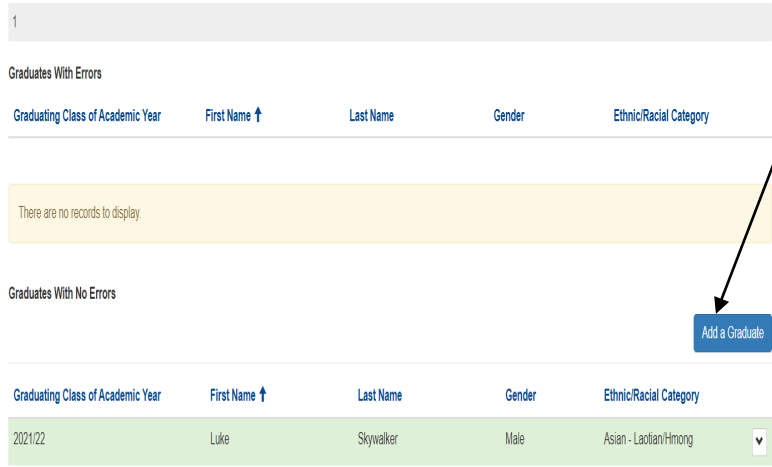

□ Check here to confirm graduates entered matches the total number of graduates for each year on the Program Data page.

- 1. To add graduate data, click the "Add Graduate" button
- $2./A$  pop-up window will display
- 3/ Imported graduate data
- $\overline{\phantom{a}}$  If you selected "Yes" to import prior year's data, the Graduate data from the prior year's application appears
- Verify the imported graduate information is correct
- Edit or delete imported graduates by selecting the "Options" dropdown list for that line
- Click the down-arrow button next to the desired entry

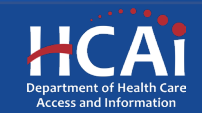

# Graduate Data: Facility Type

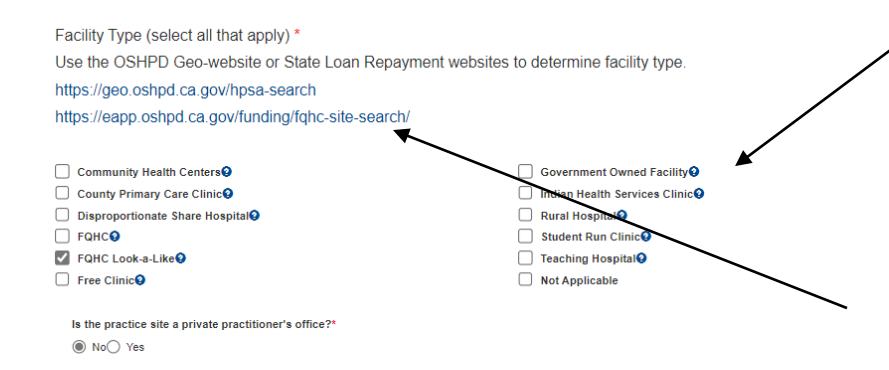

**Graduate Data Reviewed** 

○ No ◉ Yes

1. Select your "Facility Type" and complete the following information.

**Note:** Verify your facility type by<br>using the links provided. Use only these provided resources to identify:

- Community Health Centers
- Disproportionate Share **Hospital**
- **FQHCs**
- FQHC Look-a-Likes
- Government Owned Facilities
- **Indian Health Services Clinics**
- <u>R</u>ural Hospitals
- Teaching Hospitals

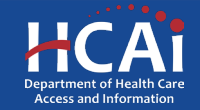

## Graduate Data: Editing

### Graduate Data

Click on the Add a Graduate button to add each oraduate. The number of graduates entered on this page must reflect the graduate data reported for the academic vears in the Program Data section of this application. National Provider Identifier (NPI) numbers are required for each graduate. If you do not know an individual's NPI number, check the NPI Registry

If your organization was a past applicant and you opted to include graduate data from the last submitted application, the table below displays those graduates. To edit information, click on the Options button next to an individual's name and select Edit or Delete

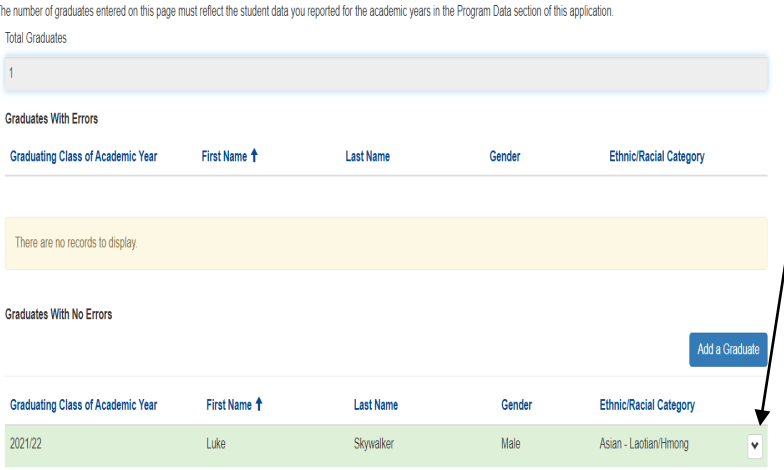

□ Check here to confirm graduates entered matches the total number of graduates for each year on the Program Data page.<sup>3</sup>

- 1. To edit individual entries, scroll to the far right for the "Options" column
- 2. Click the down-arrow button next to the desired entry
- 3. This menu will give you the options to edit or delete each individual entry
- 4. After completing this page, check the box to confirm then click "Save and Next"

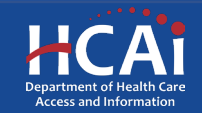

# Common Application Errors

- Applicant did not enter any data for residents or graduates, even though the applicant has residents and/or graduates.
- Applicants enter practice site name and address for out of state graduates. This information is only needed for graduates practicing in California.
- Applicants do not provide the correct contract organization name.
- Applicants do not provide the correct grantee and 204 signatories.
- Applicant added a training program and did not search for previously used training program.

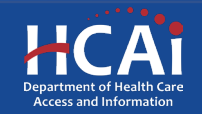

# Required Documents

### **Required Documents**

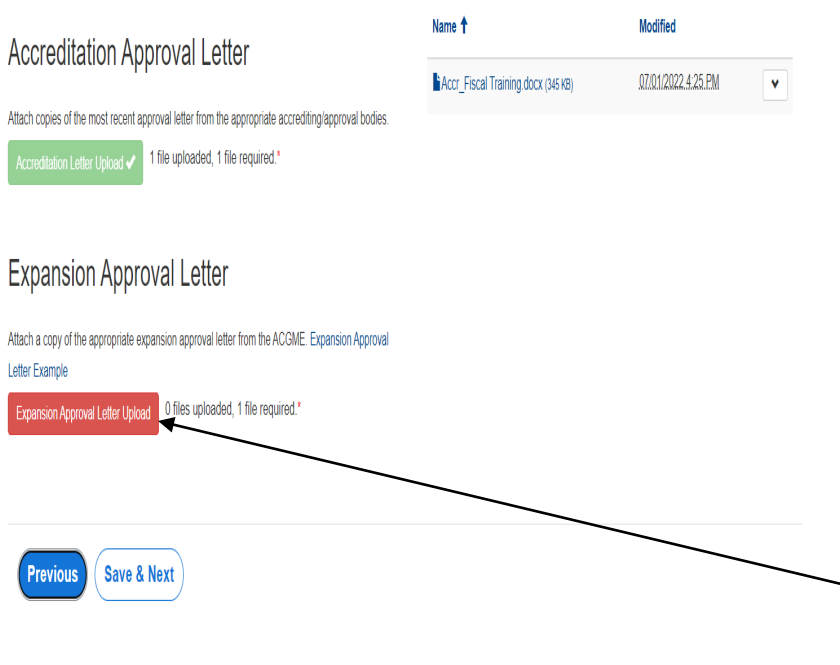

- 1. Files uploaded must include prefix (Accr\_ ).<br>Save your document using the prefix indicated prior to uploading.
- 2. The red buttons on this page indicate required documents.
- 3. Depending on the funding type, you will upload specified documents.
- 4. Click on the red button to upload the required documents.

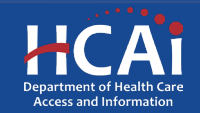
# Required Documents, **Continued**

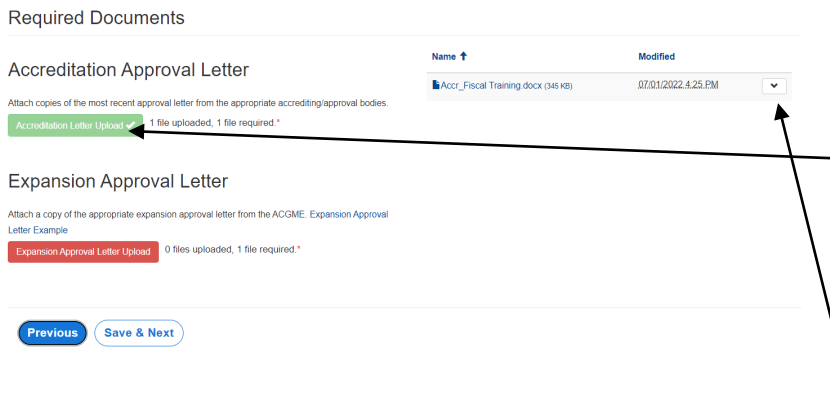

- 1. Once you upload all required documents, the buttons will turn green signifying that you may continue. Uploads may take up to 15 minutes.
- 2. To delete a document, click the arrow button to bring a selection of drop-<br>down options then click delete.
- 3. Click "Next" to take you to the final page of the application.

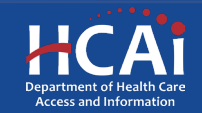

## Assurances

Application SBPCR-1000584 - Song-Brown Primary Care Residency

Assurances

I certify that the information contained herein is true and the most current information available at time of application submission.

1. Read the statement.

- 2. Agree to the statement by checking the box.
- 3. Click the "Submit" button.

**Note:** Once you submit your<br>application you cannot make further edits.

**Note:** Only Program<br>Directors may submit an application. The "Submit" button will not appear for Grant Preparers.

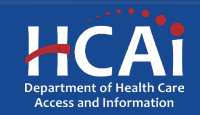

## Submission Complete

#### **HCAI**

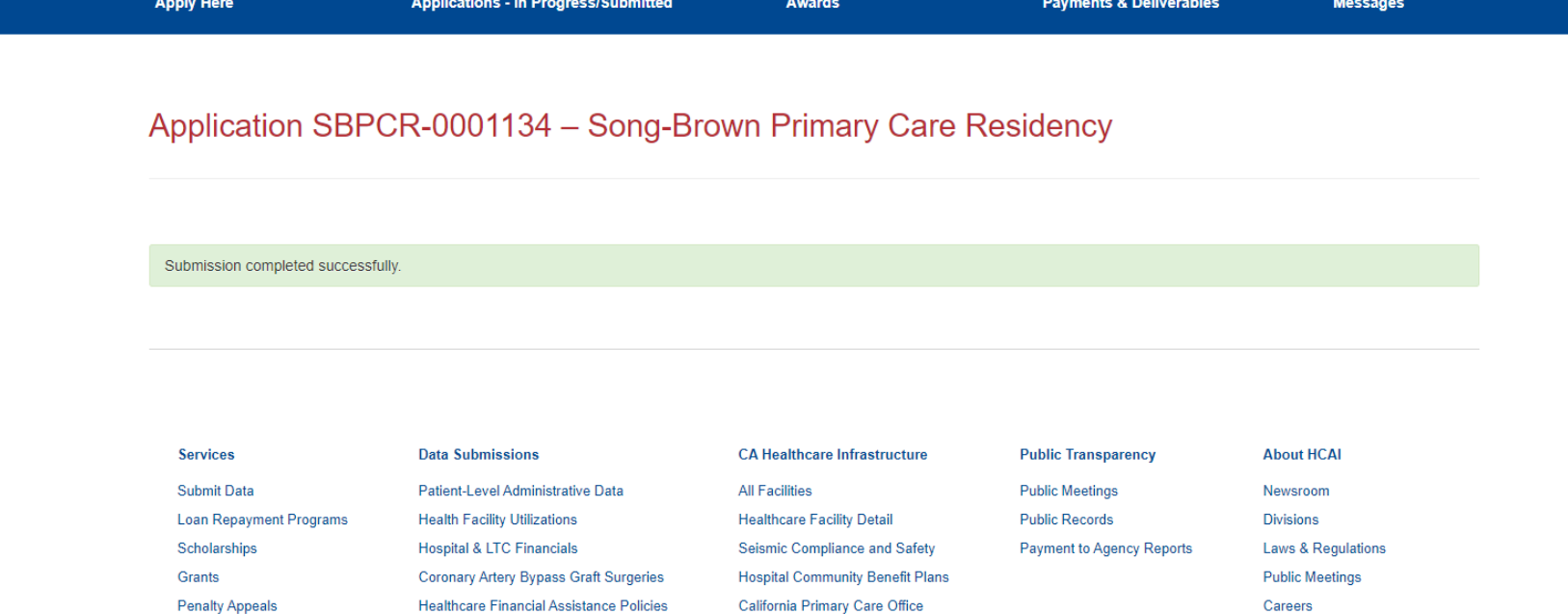

**Hospital Chargemasters** 

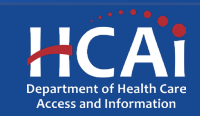

### Viewing & Printing Your Application

• Once you submit your application you can view and print your application by selecting the "Options" dropdown on the "Application-In Progress/Submitted" page.

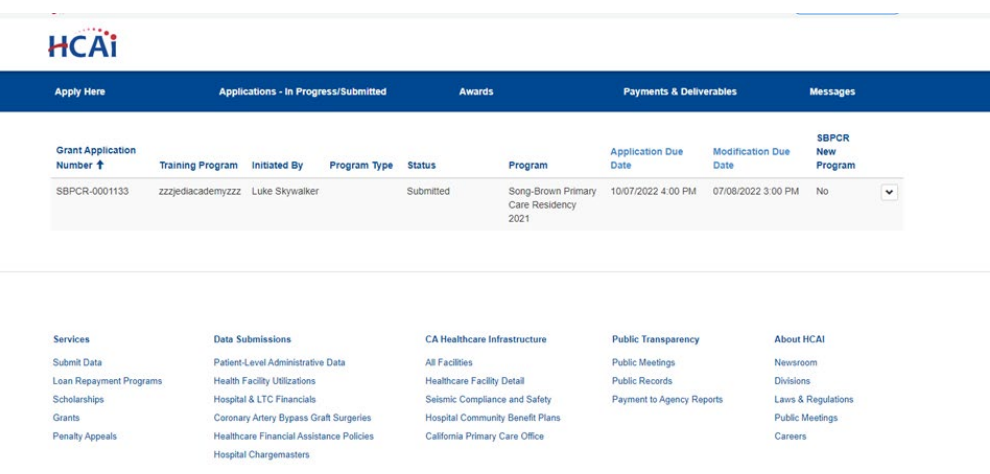

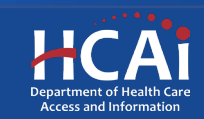

## Questions?

### [songbrown@hcai.ca.gov](mailto:songbrown@hcai.ca.gov)

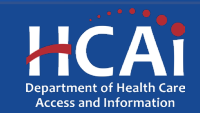